# **Nyon** Online Version (BUI350)

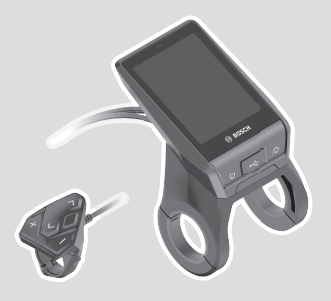

**el** Πρωτότυπες οδηγίες λειτουργίας

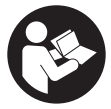

## Ελληνικά – **2**

## **Περιεχόμενα**

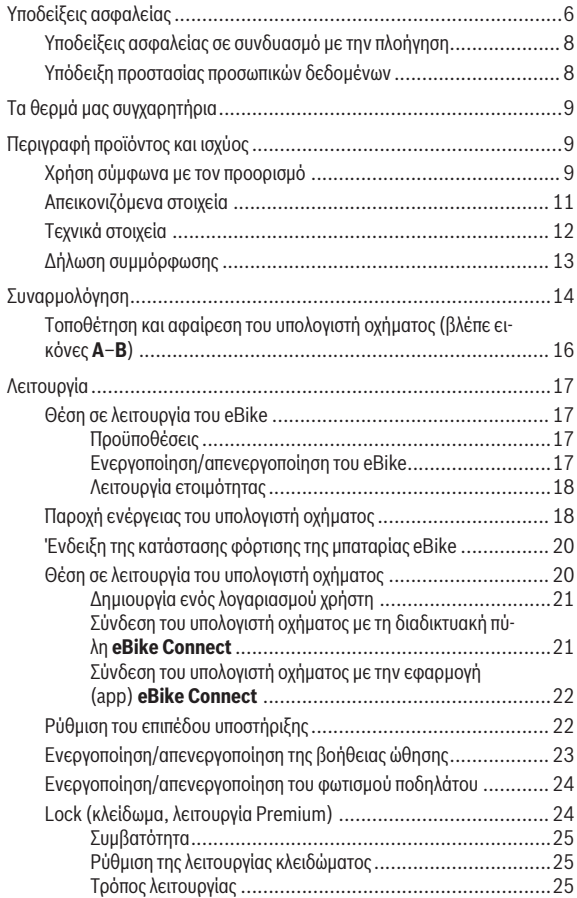

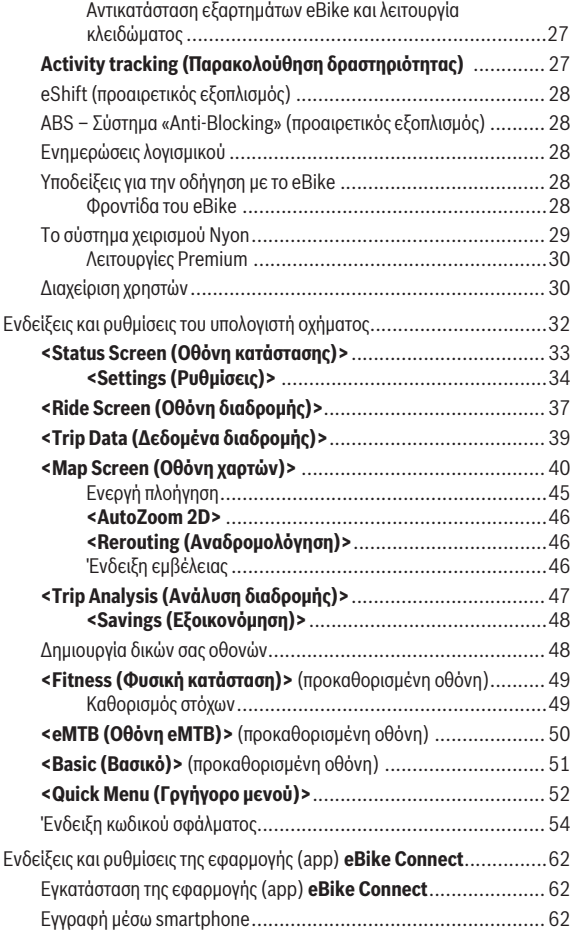

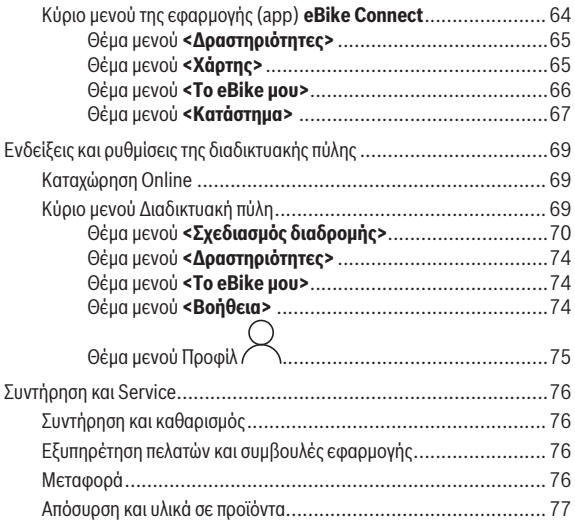

## <span id="page-5-0"></span>**Υποδείξεις ασφαλείας**

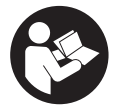

**Διαβάστε όλες τις υποδείξεις ασφαλείας και τις οδηγίες.** Η μη τήρηση των υποδείξεων ασφαλείας και των οδηγιών μπορεί να προκαλέσει ηλεκτροπληξία, πυρκαγιά και/ ή σοβαρούς τραυματισμούς.

**Φυλάξτε όλες τις υποδείξεις ασφαλείας και τις οδηγίες για μελλοντική χρήση.**

Ο χρησιμοποιούμενος σε αυτές τις οδηγίες λειτουργίας όρος **μπαταρία eBike** αναφέρεται σε όλες τις γνήσιες μπαταρίες eBike Bosch.

- u **Διαβάστε και προσέξτε τις υποδείξεις ασφαλείας και τις οδηγίες σε όλες τις οδηγίες λειτουργίας των εξαρτημάτων του eBike καθώς και τις οδηγίες λειτουργίας του eBike σας.**
- u **Μην αφήσετε την ένδειξη του υπολογιστή οχήματος να αποσπάσει την προσοχή σας.** Όταν δεν επικεντρώνετε αποκλειστικά την προσοχή σας στην κυκλοφορία, κινδυνεύετε, να εμπλακείτε σε ένα ατύχημα. Όταν θέλετε να κάνετε εισαγωγές στον υπολογιστή οχήματος πέρα από την αλλαγή του επιπέδου υποστήριξης, σταματήστε και εισάγετε τα αντίστοιχα δεδομένα.
- u **Ρυθμίστε τη φωτεινότητα της οθόνης έτσι, ώστε να μπορείτε να αντιληφθείτε αρκετά καλά τις σημαντικές πληροφορίες, όπως την ταχύτητα ή τα προειδοποιητικά.** Μια λάθος ρυθμισμένη φωτεινότητα της οθόνης μπορεί να οδηγήσει σε επικίνδυνες καταστάσεις.
- u **Πριν την αρχή ενός προγράμματος εξάσκησης συμβουλευτείτε ένα γιατρό, σε ποιες καταπονήσεις επιτρέπεται να εκτεθείτε.** Μόνο έτσι αποφεύγετε μια ενδεχομένως για σας μεγάλη καταπόνηση.
- u **Σε περίπτωση χρήσης ενός αισθητήρα καρδιακών παλμών, η εμφανιζόμενη συχνότητα των καρδιακών παλμών μπορεί να αλλοιωθεί από τυχόν ηλεκτρομαγνητικές παρεμβολές.** Οι εμφανιζόμενες συχνότητες καρδιακών παλμών χρησιμεύουν μόνο ως αναφορά. Για συνέπειες από λάθος εμφανιζόμενες συχνότητες καρδιακών παλμών δεν μπορεί να αναληφθεί καμία ευθύνη.
- **» Το Nyon δεν είναι ένα ιατροτεχνολογικό προϊόν.** Οι εμφανιζόμενες τιμές στην οθόνη φυσικής κατάστασης μπορούν να αποκλίνουν από τις πραγματικές τιμές.
- **► Μην ανοίγετε την μπαταρία.** Ο υπολογιστής οχήματος με το άνοιγμα μπορεί να καταστραφεί και η απαίτηση εγγύησης εκπίπτει.
- u **Μη χρησιμοποιείτε τον υπολογιστή οχήματος ως λαβή.** Εάν σηκώσετε το eBike από τον υπολογιστή οχήματος, μπορεί να προκαλέσετε ανεπανόρθωτες ζημιές στον υπολογιστή οχήματος.
- u **Η λειτουργία βοήθειας ώθησης επιτρέπεται να χρησιμοποιηθεί αποκλειστικά κατά το σπρώξιμο του eBike.** Σε περίπτωση που οι ρόδες του eBike κατά τη χρήση της βοήθειας ώθησης δεν έχουν καμία επαφή με το έδαφος, υπάρχει κίνδυνος τραυματισμού.
- u **Όταν η βοήθεια ώθησης είναι ενεργοποιημένη, περιστρέφονται ενδεχομένως μαζί τα πετάλια.** Σε περίπτωση ενεργοποιημένης της βοήθειας ώθησης προσέχετε, να έχουν τα πόδια σας αρκετή απόσταση από τα περιστρεφόμενα πετάλια. Υπάρχει κίνδυνος τραυματισμού.
- u **Φροντίζετε σε περίπτωση χρήσης της βοήθειας ώθησης, να μπορείτε ανά πάσα στιγμή να ελέγχετε και να ακινητοποιείτε με ασφάλεια το eBike.** Η βοήθεια ώθησης μπορεί υπό ορισμένες προϋποθέσεις να απενεργοποιηθεί (π.χ. εμπόδιο στο πεντάλ ή αθέλητο γλίστρημα από το πλήκτρο της μονάδας χειρισμού). Το eBike μπορεί να κινηθεί ξαφνικά προς τα πίσω πάνω σας ή να ανατραπεί. Αυτό αποτελεί ιδιαίτερα σε περίπτωση πρόσθετου φορτίου ένα ρίσκο για τον χρήστη. Μη θέτετε το eBike με τη βοήθεια ώθησης σε καταστάσεις, στις οποίες δε θα μπορείτε να κρατάτε πλέον το eBike με τη δικιά σας δύναμη!
- u **Προσοχή!** Κατά τη χρήση του υπολογιστή οχήματος με *Bluetooth*® και/ή WiFi μπορεί να παρουσιαστεί μια βλάβη άλλων συσκευών και εγκαταστάσεων, αεροπλάνων και ιατρικών συσκευών (π.χ. βηματοδότης καρδιάς, ακουστικά). Επίσης δεν μπορεί να αποκλειστεί εντελώς μια ζημιά σε ανθρώπους και ζώα στο άμεσο περιβάλλον. Μη χρησιμοποιείτε τον υπολογιστή οχήματος με *Bluetooth*® κοντά σε ιατρικές συσκευές, σταθμούς ανεφοδιασμού, χημικές εγκαταστάσεις, επικίνδυνες για έκρηξη περιοχές και σε περιοχές ανατινάξεων. Μη χρησιμοποιείτε τον υπολογιστή οχήματος με *Bluetooth*® σε αεροπλάνα. Αποφεύγετε τη λειτουργία για ένα μεγαλύτερο χρονικό διάστημα πολύ κοντά στο σώμα σας.
- u Το λεκτικό σήμα *Bluetooth*® όπως επίσης τα εικονογράμματα (λογότυπα) είναι καταχωρημένα εμπορικά σήματα και ιδιοκτησία της Bluetooth SIG, Inc. Οποιαδήποτε χρήση αυτών των λεκτικών σημάτων/εικονογραμμάτων από την εταιρεία Robert Bosch GmbH, Bosch eBike Systems πραγματοποιείται με τη σχετική άδεια χρήσης.

## <span id="page-7-0"></span>**Υποδείξεις ασφαλείας σε συνδυασμό με την πλοήγηση**

- u **Μην προγραμματίζετε κατά τη διάρκεια της οδήγησης καμία διαδρομή. Σταματήστε και Εισάγετε μόνο σε στάση έναν νέο τόπο προορισμού.** Όταν δεν επικεντρώνετε αποκλειστικά την προσοχή σας στην κυκλοφορία, κινδυνεύετε, να εμπλακείτε σε ένα ατύχημα.
- u **Διακόψτε τη διαδρομή σας, όταν η πλοήγηση σας προτείνει ένα δρόμο, ο οποίος σε σχέση με τις οδηγικές σας ικανότητες είναι παράτολμη ή επικίνδυνη.** Αφήστε τη συσκευή πλοήγησης να σας προσφέρει μια άλλη εναλλακτική διαδρομή.
- u **Μην αγνοήσετε καμία πινακίδα κυκλοφορίας, ακόμη και όταν η πλοήγηση σας καθορίζει ένα συγκεκριμένο δρόμο.** Το σύστημα πλοήγησης δεν μπορεί να λάβει υπόψη του τα εργοτάξια ή τις προσωρινές παρακάμψεις.
- u **Μη χρησιμοποιείτε την πλοήγηση σε κρίσιμες ή ασαφείς για την ασφάλεια καταστάσεις (κλείσιμο δρόμων, παρακάμψεις κλπ.).** Έχετε πάντοτε μαζί σας πρόσθετους χάρτες και μέσα επικοινωνίας.

## <span id="page-7-1"></span>**Υπόδειξη προστασίας προσωπικών δεδομένων**

Εάν ο υπολογιστής οχήματος στην περίπτωση του σέρβις σταλεί στο Bosch Service, μπορούν ενδεχομένως τα αποθηκευμένα πάνω στον υπολογιστή οχήματος δεδομένα να μεταβιβαστούν στην Bosch.

## <span id="page-8-0"></span>**Τα θερμά μας συγχαρητήρια**

Τα συγχαρητήριά μας για την αγορά αυτού του υπολογιστή eBike.

Το Nyon παραλαμβάνει τον έλεγχο του eBike και σας πληροφορεί αξιόπιστα για όλα τα σημαντικά δεδομένα οδήγησης.

- Υπολογιστής οχήματος eBike με ξεχωριστή μονάδα ελέγχου
- Λειτουργίες eBike, πλοήγησης, φυσική κατάστασης και διαδικτύου
- Σύνδεση *Bluetooth*® με έναν ιμάντα καρδιακών παλμών
- Σύνδεση WLAN στη διαδικτυακή πύλη **eBike Connect**

## **Ενημερώσεις**

Το εύρος των λειτουργιών του Nyon σας διευρύνεται συνεχών. Κρατήστε την εφαρμογή (app) smartphone **eBike Connect** στην τελευταία ενημέρωση.

Εκτός από τις αναφερόμενες εδώ λειτουργίες μπορεί να γίνουν οποτεδήποτε αλλαγές λογισμικού για την άρση σφαλμάτων και τη διεύρυνση της λειτουργικότητας.

Διαδικτυακά σεμινάρια για διάφορες λειτουργίες μπορούν να κληθούν στον παρακάτω σύνδεσμο (Link): [www.bosch-ebike.com/en/products/nyon.](https://www.bosch-ebike.com/en/products/nyon)

## <span id="page-8-1"></span>**Περιγραφή προϊόντος και ισχύος**

## <span id="page-8-2"></span>**Χρήση σύμφωνα με τον προορισμό**

Ο υπολογιστής οχήματος **Nyon (BUI350)** προβλέπεται για τον έλεγχο του eBike και για την ένδειξη των δεδομένων οδήγησης.

Εκτός από τις λειτουργίες που εμφανίζονται εδώ, μπορεί οποτεδήποτε να εισαχθούν αλλαγές λογισμικού για τη διόρθωση σφαλμάτων και αλλαγές λειτουργιών.

Περισσότερες πληροφορίες γι' αυτό θα βρείτε στην ηλεκτρονική διεύθυνση [www.bosch-ebike.com](https://www.bosch-ebike.com).

Για μια πλοήγηση χωρίς eBike (για πεζοπόρους ή οδηγούς αυτοκινήτων) το **Nyon (BUI350)** δεν είναι κατάλληλο.

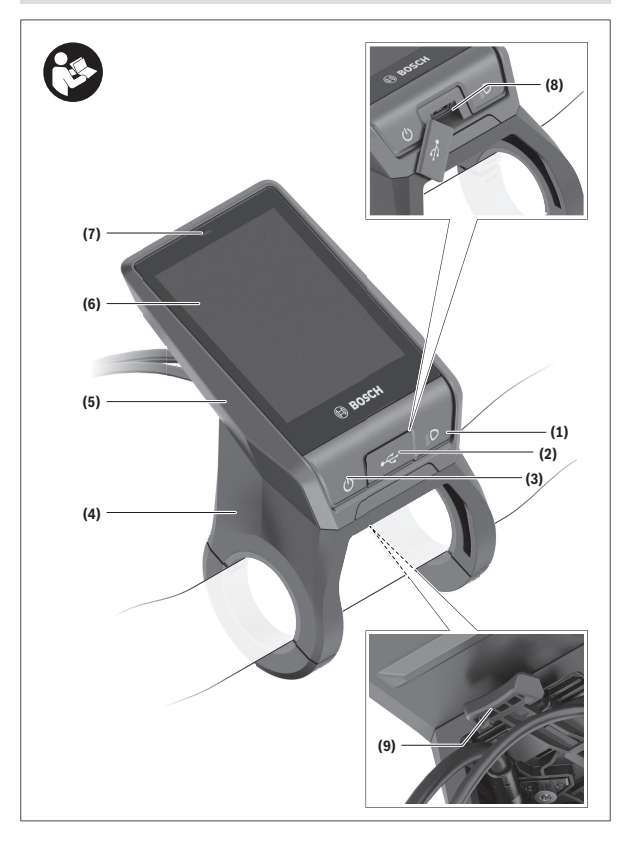

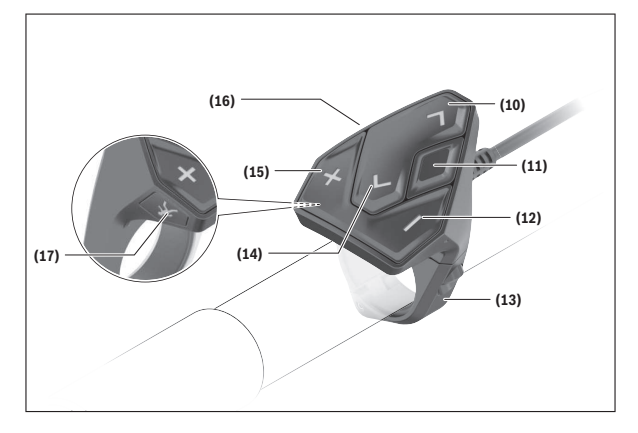

## <span id="page-10-0"></span>**Απεικονιζόμενα στοιχεία**

Όλες οι παραστάσεις τμημάτων του ποδηλάτου εκτός της μονάδας κίνησης, του υπολογιστή οχήματος συμπεριλαμβανομένης της μονάδας χειρισμού, του αισθητήρα ταχύτητας και των αντίστοιχων στηριγμάτων είναι σχηματικές παραστάσεις και μπορεί να αποκλίνουν στο δικό σας eBike.

- **(1)** Πλήκτρο Φωτισμός ποδηλάτου
- **(2)** Προστατευτικό κάλυμμα της υποδοχής USB
- **(3)** Πλήκτρο On/Off του υπολογιστή οχήματος
- **(4)** Στήριγμα υπολογιστή οχήματος<sup>a)</sup>
- **(5)** Υπολογιστής οχήματος
- **(6)** Οθόνη (ευαίσθητη στην αφή)
- **(7)** Αισθητήρας φωτεινότητας
- **(8)** Υποδοχή USB
- **(9)** Μηχανισμός απασφάλισης
- **(10)** Πλήκτρο Ξεφύλλισμα προς τα εμπρός
- **(11)** Πλήκτρο επιλογής
- **(12)** Πλήκτρο Μείωση της υποστήριξης
- **(13)** Στήριγμα της μονάδας χειρισμού
- **(14)** Πλήκτρο Ξεφύλλισμα προς τα πίσω
- **(15)** Πλήκτρο Αύξηση της υποστήριξης
- **(16)** Μονάδα χειρισμού
- **(17)** Πλήκτρο Βοήθεια ώθησης/εκκίνησης **WALK**
- a) Σε περίπτωση στερέωσης στο τιμόνι είναι επίσης δυνατές ειδικές για τον πελάτη λύσεις χωρίς τους σφιγκτήρες τιμονιού.

## <span id="page-11-0"></span>**Τεχνικά στοιχεία**

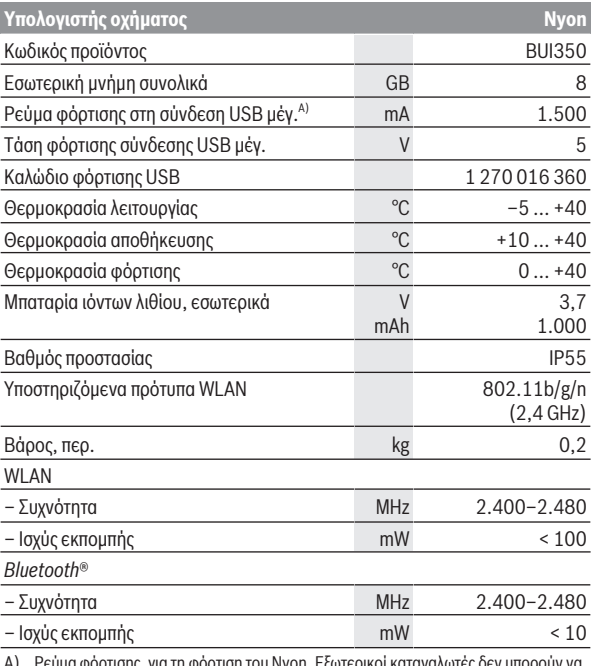

A) Ρεύμα φόρτισης, για τη φόρτιση του Nyon. Εξωτερικοί καταναλωτές δεν μπορούν να φορτιστούν.

## <span id="page-12-0"></span>**Δήλωση συμμόρφωσης**

Με το παρόν η Robert Bosch GmbH, Bosch eBike Systems, δηλώνει, ότι ο τύπος ραδιοεξοπλισμού **Nyon** ανταποκρίνεται στην οδηγία 2014/53/ΕΕ. Το πλήρες κείμενο της Δήλωσης συμμόρφωσης ΕΕ είναι διαθέσιμο κάτω από την ακόλουθη διεύθυνση διαδικτύου: [www.bosch-ebike.com/conformity.](http://www.bosch-ebike.com/conformity)

Ο υπολογιστής οχήματος διαθέτει ξεχωριστές εσωτερικές κεραίες για *Bluetooth*®, WLAN και GPS με μια απόδοση ισχύος. Οι κεραίες δεν είναι προσιτές για τον χρήστη. Οποιαδήποτε αλλαγή από τον χρήστη παραβιάζει την προβλεπόμενη από τον νόμο έγκριση για αυτό το προϊόν.

## <span id="page-13-0"></span>**Συναρμολόγηση**

- **Απενεργοποιήστε τον υπολογιστή οχήματος και αφαιρέστε τον υπολογιστή οχήματος, όταν συναρμολογείτε το στήριγμα ή όταν εργάζεστε στο στήριγμα.** Έτσι αποφεύγετε δυσλειτουργίες/κακή χρήση.
- **Απενεργοποιήστε τον υπολογιστή οχήματος και αφαιρέστε τον υπολογιστή οχήματος, όταν συναρμολογείτε ή αποσυναρμολογείτε τη βίδα ασφάλισης.** Έτσι αποφεύγετε δυσλειτουργίες/κακή χρήση.

### Ελληνικά – **15**

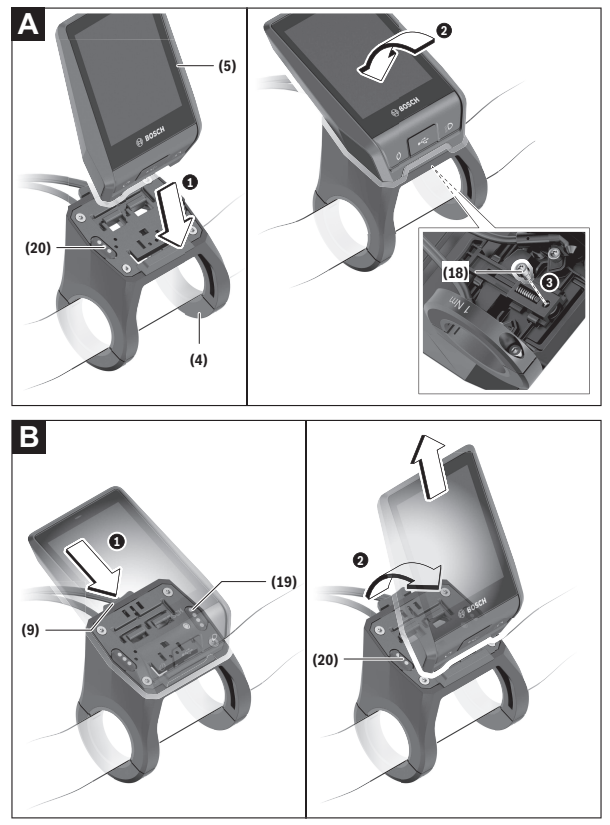

- **(18)** Βίδα εμπλοκής του υπολογιστή οχήματος
- **(19)** Επαφές με τη μονάδα κίνησης
- **(20)** Επαφές με τη μονάδα χειρισμού

### <span id="page-15-0"></span>**Τοποθέτηση και αφαίρεση του υπολογιστή οχήματος (βλέπε εικόνες A–B)**

Για την **τοποθέτηση** του υπολογιστή οχήματος **(5)** τοποθετήστε τον πρώτα με το κάτω μέρος στο στήριγμα **(4)** και σπρώξτε τον στη συνέχεια προς τα εμπρός, μέχρι ο υπολογιστής οχήματος να ασφαλίσει αισθητά. Βεβαιωθείτε, ότι ο υπολογιστής οχήματος είναι σταθερά ασφαλισμένος.

Για την **αφαίρεση** του υπολογιστή οχήματος **(5)** πατήστε τον μηχανισμό απασφάλισης **(9)** και αφαιρέστε τον υπολογιστή οχήματος προς τα επάνω.

#### u **Όταν παρκάρετε το eBike, αφαιρέστε τον υπολογιστή οχήματος.**

Ο μηχανισμός απασφάλισης μπορεί να μπλοκαριστεί με μια βίδα. Αποσυναρμολογήστε γι' αυτό το στήριγμα **(4)** από το τιμόνι. Τοποθετήστε τον υπολογιστή οχήματος στο στήριγμα. Βιδώστε τη συνημμένη βίδα εμπλοκής **(18)** (σπείρωμα M3, μήκος 5 mm) από κάτω στο προβλεπόμενο για αυτό σπείρωμα του στηρίγματος. Συναρμολογήστε ξανά το στήριγμα πάνω στο τιμόνι.

**Υπόδειξη:** Η βίδα εμπλοκής δεν αποτελεί αντικλεπτική προστασία.

## <span id="page-16-0"></span>**Λειτουργία**

## <span id="page-16-1"></span>**Θέση σε λειτουργία του eBike**

#### <span id="page-16-2"></span>**Προϋποθέσεις**

Το eBike μπορεί να ενεργοποιηθεί μόνο, όταν πληρούνται οι ακόλουθες προϋποθέσεις:

- Μια επαρκώς φορτισμένη μπαταρία eBike είναι τοποθετημένη (βλέπε στις οδηγίες λειτουργίας της μπαταρίας eBike).
- Ο υπολογιστής οχήματος είναι σωστά τοποθετημένος στο στήριγμα.
- Η εσωτερική μπαταρία του υπολογιστή οχήματος πρέπει να είναι επαρκώς φορτισμένη.

#### <span id="page-16-3"></span>**Ενεργοποίηση/απενεργοποίηση του eBike**

Για την **ενεργοποίηση** του eBike έχετε τις ακόλουθες δυνατότητες:

- Με τοποθετημένο τον υπολογιστή οχήματος και τοποθετημένη την μπαταρία eBike πατήστε μία φορά σύντομα το πλήκτρο On/Off **(3)** του υπολογιστή οχήματος.
- Με τοποθετημένο τον υπολογιστή οχήματος πατήστε το πλήκτρο On/Off της μπαταρίας eBike (είναι δυνατές ειδικές λύσεις των κατασκευαστών ποδηλάτων, στις οποίες δεν υπάρχει καμία πρόσβαση στο πλήκτρο On/Off της μπαταρίας eBike, βλέπε στις οδηγίες λειτουργίας του κατασκευαστή του ποδηλάτου).

Ο κινητήρας ενεργοποιείται, μόλις πατήσετε τα πετάλια (εκτός στη λειτουργία Βοήθεια ώθησης ή στο επίπεδο υποστήριξης **OFF**). Η ισχύς του κινητήρα εξαρτάται από το ρυθμισμένο επίπεδο υποστήριξης.

Μόλις στην κανονική λειτουργία σταματήσετε να πατάτε τα πετάλια ή μόλις φθάσετε σε μια ταχύτητα από **25/45 km/h**, απενεργοποιείται η υποστήριξη μέσω του κινητήρα. Ο κινητήρας ενεργοποιείται ξανά αυτόματα, μόλις πατήσετε τα πετάλια και η ταχύτητα βρίσκεται κάτω από **25/45 km/h**.

Για την **απενεργοποίηση** του eBike έχετε τις ακόλουθες δυνατότητες:

- Πατήστε το πλήκτρο On/Off **(3)** του υπολογιστή οχήματος το λιγότερο για 3 δευτερόλεπτα.
- Απενεργοποιήστε την μπαταρία eBike στο πλήκτρο On/Off (είναι δυνατές ειδικές λύσεις του κατασκευαστή του ποδηλάτου, στις οποίες δεν υπάρχει καμία πρόσβαση στο πλήκτρο On/Off της μπαταρίας eBike, βλέπε στις οδηγίες λειτουργίας του κατασκευαστή του ποδηλάτου).

**Υπόδειξη:** Το **Nyon (BUI350)** τίθεται εδώ σε μια λειτουργία ετοιμότητας.

– Αφαιρέστε τον υπολογιστή οχήματος από το στήριγμα.

Εάν μέσα σε περίπου **10** λεπτά δεν απαιτηθεί καμία ισχύς του κινητήρα eBike (π.χ. επειδή το eBike είναι ακινητοποιημένο) και δεν πατηθεί κανένα πλήκτρο στον υπολογιστή οχήματος ή στη μονάδα χειρισμού του eBike, απενεργοποιείται το eBike.

Το **Nyon (BUI350)** περνά ταυτόχρονα στη λειτουργία ετοιμότητας.

#### <span id="page-17-0"></span>**Λειτουργία ετοιμότητας**

Μπορείτε να θέσετε τον υπολογιστή οχήματος σε μια λειτουργία ετοιμότητας, η οποία καθιστά δυνατή μια ταχύτερη εκκίνηση του υπολογιστή οχήματος και του eBike.

Μπορείτε να πετύχετε τη λειτουργία ετοιμότητας με τα ακόλουθα μέτρα:

- Πατήστε γι' αυτό το πλήκτρο On/Off **(3)** του υπολογιστή οχήματος το λιγότερο για 1 δευτερόλεπτο, αλλά όμως όχι πάνω από 3 δευτερόλεπτα.
- Περιμένετε 10 λεπτά, μέχρι να απενεργοποιηθεί το eBike.
- Απενεργοποιήστε την μπαταρία eBike με το πλήκτρο On/Off της μπαταρίας eBike.

Η λειτουργία ετοιμότητας τερματίζεται, όταν πατήσετε το πλήκτρο On/Off **(3)** του υπολογιστή οχήματος 1 δευτερόλεπτο.

Η λειτουργία ετοιμότητας τερματίζεται και ο υπολογιστής οχήματος απενεργοποιείται αυτόματα, όταν η κατάσταση φόρτισης της εσωτερικής μπαταρίας του υπολογιστή οχήματος είναι λιγότερο από 75 %. Το αργότερο τα μεσάνυχτα (ώρα 00:00) θα απενεργοποιηθεί σε κάθε περίπτωση ο υπολογιστής οχήματος.

Εάν το **Nyon (BUI350)** δεν ενεργοποιείται ή δε λειτουργεί σύμφωνα με τους κανονισμούς, πατήστε παρατεταμένα (περίπου 15 δευτερόλεπτα) το πλήκτρο On/Off. Έτσι θα μπορούσε να διορθωθεί η εσφαλμένη συμπεριφορά.

## <span id="page-17-1"></span>**Παροχή ενέργειας του υπολογιστή οχήματος**

Όταν ο υπολογιστής οχήματος βρίσκεται στο στήριγμα **(4)**, μια επαρκώς φορτισμένη μπαταρία eBike είναι τοποθετημένη στο eBike και το eBike είναι ενεργοποιημένο, τότε η μπαταρία του υπολογιστή οχήματος τροφοδοτείται με ενέργεια από την μπαταρία eBike.

Όταν αφαιρεθεί ο υπολογιστής οχήματος από το στήριγμα **(4)** η παροχή ενέργειας πραγματοποιείται μέσω της εσωτερικής μπαταρίας του υπολογιστή οχήματος. Η κατάσταση φόρτισης της εσωτερικής μπαταρίας του υπολογιστή οχήματος εμφανίζεται στην αριστερή επάνω γωνία στη γραμμή κατάστασης.

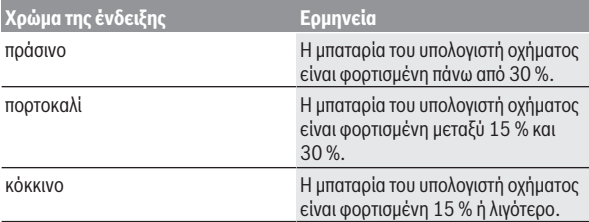

Όταν η εσωτερική μπαταρία του υπολογιστή οχήματος είναι πεσμένη, εμφανίζεται στην οθόνη ένα μήνυμα προειδοποίησης.

Για τη φόρτιση του εσωτερικής μπαταρίας του υπολογιστή οχήματος τοποθετήστε τον υπολογιστή οχήματος ξανά στο στήριγμα **(4)**. Προσέξτε, ότι όταν δε φορτίζετε αυτή τη στιγμή την μπαταρία eBike, το eBike απενεργοποιείται αυτόματα μετά από 10 λεπτά χωρίς χειρισμό. Σε αυτή την περίπτωση τερματίζεται επίσης και η φόρτιση της εσωτερικής μπαταρίας του υπολογιστή οχήματος. Μπορείτε να φορτίσετε τον υπολογιστή οχήματος επίσης μέσω της σύνδεσης USB **(8)**. Ανοίξτε γι' αυτό το προστατευτικό κάλυμμα **(2)**. Συνδέστε την υποδοχή USB του υπολογιστή οχήματος μέσω ενός καλωδίου Micro-USB με έναν φορτιστή USB του εμπορίου (δεν ανήκει στα στάνταρ υλικά παράδοσης) ή τη σύνδεση USB ενός υπολογιστή (μέγ.τάση φόρτισης **5 V**, μέγ. ρεύμα φόρτισης **1500 mA**).

Χωρίς νέα φόρτιση της ςσωτερικής μπαταρίας του υπολογιστή οχήματος, παραμένουν η ημερομηνία και η ώρα για περίπου 6 μήνες.

**Υπόδειξη:** Για την επίτευξη μιας μέγιστης διάρκειας ζωής της εσωτερικής μπαταρίας του υπολογιστή οχήματος, πρέπει αυτή να επαναφορτίζεται κάθε τρεις μήνες για μία ώρα.

Μετά τη χρήση πρέπει η σύνδεση USB να κλείσει ξανά προσεκτικά με το προστατευτικό κάλυμμα **(2)**.

u **Μια σύνδεση USB δεν είναι καμία υδατοστεγανή βυσματούμενη σύνδεση. Σε περίπτωση οδήγησης στη βροχή δεν επιτρέπεται να είναι συνδεδεμένη καμία εξωτερική συσκευή και η σύνδεση USB πρέπει να είναι με το προστατευτικό κάλυμμα (2) εντελώς κλεισμένη.**

Η φόρτιση εξωτερικών συσκευών μέσω της σύνδεσης USB δεν είναι δυνατή.

## <span id="page-19-0"></span>**Ένδειξη της κατάστασης φόρτισης της μπαταρίας eBike**

Η ένδειξη της κατάστασης φόρτισης της μπαταρίας eBike **g** [\(βλέπε «](#page-36-0)**<Ride [Screen \(Οθόνη διαδρομής\)>](#page-36-0)**», Σελίδα [Ελληνικά – 37\)](#page-36-0) μπορεί να διαβαστεί στη γραμμή κατάστασης. Η κατάσταση φόρτισης της μπαταρίας eBike μπορεί επίσης να διαβαστεί στις φωτοδιόδους (LED) στην μπαταρία eBike.

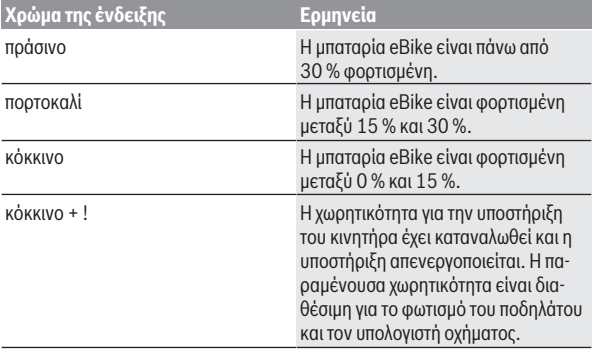

Όταν η μπαταρία eBike φορτιστεί στο eBike, εμφανίζεται ένα αντίστοιχο μήνυμα.

Όταν αφαιρεθεί ο υπολογιστής οχήματος από το στήριγμα **(4)**, παραμένει η τελευταία εμφανιζόμενη κατάσταση φόρτισης της μπαταρίας του eBike αποθηκευμένη.

## <span id="page-19-1"></span>**Θέση σε λειτουργία του υπολογιστή οχήματος**

- u **Πριν τη θέση σε λειτουργία για πρώτη φορά απομακρύνετε την προστατευτική μεμβράνη της οθόνης, για να εξασφαλίσετε την πλήρη λειτουργικότητα του υπολογιστή οχήματος.** Εάν η προστατευτική μεμβράνη παραμείνει πάνω στην οθόνη, αυτό μπορεί να οδηγήσει σε μείωση της λειτουργικότητας/απόδοσης του υπολογιστή οχήματος.
- u **Η πλήρης λειτουργικότητα του υπολογιστή οχήματος δεν μπορεί να εξασφαλιστεί σε περίπτωση χρήσης προστατευτικών μεμβρανών οθόνης.**

Το Nyon παραδίδεται με μια μερικώς φορτισμένη μπαταρία. Πριν την πρώτη χρήση πρέπει να φορτιστεί πλήρως η μπαταρία μέσω της σύνδεσης USB ή μέσω του eBike.

**Υπόδειξη:** Η εσωτερική μπαταρία του υπολογιστή οχήματος φορτίζεται επίσης κατά τη διάρκεια της οδήγησης μέσω της μπαταρίας eBike.

Όταν ενεργοποιήσετε τον υπολογιστή οχήματος, μπορείτε να ξεκινήσετε ήδη μετά από σύντομο χρονικό διάστημα (περίπου 4 δευτερόλεπτα). Στον χρόνο που ακολουθεί, ο υπολογιστής οχήματος ξαναφορτώνει παράλληλα ολόκληρο το λειτουργικό σύστημα.

**Υπόδειξη:** Όταν ενεργοποιείτε τον υπολογιστή οχήματος για πρώτη φορά, ο υπολογιστής οχήματος χρειάζεται μεγαλύτερο χρονικό διάστημα, για να περάσει στην ετοιμότητα οδήγησης.

Όταν ο υπολογιστής οχήματος είναι συνδεδεμένος με ένα WLAN, πληροφορείται ο χρήστης ενδεχομένως για την ύπαρξη μιας νέας ενημέρωσης. Κατεβάστε την ενημέρωση και εγκαταστήστε την τρέχουσα έκδοση.

#### <span id="page-20-0"></span>**Δημιουργία ενός λογαριασμού χρήστη**

Για να μπορείτε να χρησιμοποιήσετε όλες τις λειτουργίες του υπολογιστή οχήματος, πρέπει να εγγραφείτε online.

Μπορείτε να δημιουργήσετε έναν λογαριασμό χρήστη μέσω της εφαρμογής (app) **eBike Connect** ή απευθείας μέσω [www.ebike-connect.com.](https://www.ebike-connect.com) Εισάγετε τα απαραίτητα για την εγγραφή δεδομένα. Την εφαρμογή (app) **eBike Connect** μπορείτε να την κατεβάσετε δωρεάν μέσω του Apple App Store (για Apple iPhones) ή μέσω του Google Play Store (για συσκευές Android).

Μέσω του λογαριασμού χρήστη μπορείτε εκτός των άλλων να δείτε τα δεδομένα οδήγησης, να προγραμματίσετε τις διαδρομές offline και να μεταφέρετε αυτές τις διαδρομές στον υπολογιστή οχήματος.

#### <span id="page-20-1"></span>**Σύνδεση του υπολογιστή οχήματος με τη διαδικτυακή πύλη eBike Connect**

Δημιουργήστε μια σύνδεση του υπολογιστή οχήματος με την πύλη μέσω μιας σύνδεσης WLAN.

**Υπόδειξη:** Ο υπολογιστής οχήματος δεν υποστηρίζει τη χρήση των καναλιών δρομολογητή 12 και 13. Όταν ο δρομολογητής σας για παράδειγμα είναι ρυθμισμένος σταθερά στο κανάλι 12 ή 13, δεν εμφανίζονται αυτά τα κανάλια στη λίστα των διαθέσιμων δικτύων στον υπολογιστή οχήματος. Προσαρμόστε ενδεχομένως τις ρυθμίσεις του δρομολογητή αντίστοιχα, για να μπορείτε να συνδέσετε τον υπολογιστή οχήματος με το δίκτυό σας.

Σε αυτή την περίπτωση ενεργήστε με τον ακόλουθο τρόπο:

– Πατήστε το **<Login (Σύνδεση)>** στην **<Status Screen (Οθόνη κατάστασης)>**.

- Επιλέξτε **<WiFi>**.
- Επιλέξτε ένα δίκτυο.
- Εισάγετε το όνομα χρήστη και τον κωδικό σας.

Μετά την επιτυχή σύνδεση συγχρονίζονται όλα τα δεδομένα, που έχετε απελευθερώσει στην πύλη στο προφίλ σας, με τον υπολογιστή οχήματος.

#### <span id="page-21-0"></span>**Σύνδεση του υπολογιστή οχήματος με την εφαρμογή (app) eBike Connect**

Μια σύνδεση με το smartphone αποκαθίσταται με τον ακόλουθο τρόπο:

- Ξεκινήστε την εφαρμογή.
- Επιλέξτε την παρτέλα **<Το eBike μου>**.
- Επιλέξτε **<Προσθήκη νέας συσκευής eBike>**.
- Προσθέστε **Nyon (BUI350)**.

Τώρα εμφανίζεται στην εφαρμογή μια αντίστοιχη υπόδειξη, ότι στον υπολογιστή οχήματος το πλήκτρο για τον φωτισμό του ποδηλάτου **(1)** πρέπει να πατηθεί για 5 δευτερόλεπτα.

Πατήστε 5 δευτερόλεπτα το πλήκτρο **(1)**. Ο υπολογιστής οχήματος ενεργοποιεί τη σύνδεση *Bluetooth*®-*Low-Energy* αυτόματα και αλλάζει στη λειτουργία ζεύξης.

Ακολουθήστε τις υποδείξεις στην οθόνη. Όταν ολοκληρωθεί η διαδικασία ζεύξης (Pairing), συγχρονίζονται τα δεδομένα χρήστη.

**Υπόδειξη:** Η σύνδεση *Bluetooth*® δεν πρέπει να ενεργοποιηθεί χειροκίνητα.

## <span id="page-21-1"></span>**Ρύθμιση του επιπέδου υποστήριξης**

Στη μονάδα χειρισμού **(16)** μπορείτε να ρυθμίσετε, πόσο πολύ σας υποστηρίζει ο κινητήρας eBike κατά το πετάλισμα. Το επίπεδο υποστήριξης μπορεί να αλλάξει οποτεδήποτε, ακόμη και κατά τη διάρκεια της οδήγησης.

**Υπόδειξη:** Σε ορισμένες ξεχωριστές εκδόσεις είναι δυνατόν, το επίπεδο υποστήριξης να είναι προρρυθμισμένο και να μην μπορεί να αλλάξει. Είναι επίσης δυνατό, να βρίσκονται λιγότερα επίπεδα υποστήριξης για επιλογή, από αυτά που αναφέρονται εδώ.

Τα ακόλουθα επίπεδα υποστήριξης είναι το πολύ διαθέσιμα:

- **OFF:** Η υποστήριξη μέσω του κινητήρα είναι απενεργοποιημένη, το eBike μπορεί να κινηθεί, όπως ένα κανονικό ποδήλατο μόνο με το πετάλισμα. Η βοήθεια ώθησης δεν μπορεί να ενεργοποιηθεί σε αυτό το επίπεδο υποστήριξης.
- **ECO:** Αποτελεσματική υποστήριξη σε περίπτωση μέγιστης απόδοσης, για μέγιστη εμβέλεια

#### – **TOUR/TOUR+:**

**TOUR:** Ομοιόμορφη υποστήριξη, για διαδρομές με μεγάλη εμβέλεια **TOUR+:** Δυναμική υποστήριξη για φυσική και σπορ οδήγηση (μόνο σε συνδυασμό με **eMTB**)

#### – **SPORT/eMTB:**

**SPORT:** Δυνατή υποστήριξη, για σπορ οδήγηση σε ορεινές διαδρομές καθώς και για την κυκλοφορία στην πόλη

**eMTB:** Ιδανική υποστήριξη σε κάθε επιφάνεια, σπορ εκκίνηση, βελτιωμένη δυναμική, μέγιστη απόδοση (**eMTB** διαθέσιμη μόνο σε συνδυασμό με τις μονάδες κίνησης BDU250P CX, BDU365, BDU450 CX και BDU480 CX. Ενδεχομένως είναι απαραίτητη μια ενημέρωση λογισμικού.)

– **TURBO:** Μέγιστη υποστήριξη μέχρι στην υψηλή συχνότητα πεταλίσματος, για σπορ οδήγηση

Για την **αύξηση** του επιπέδου υποστήριξης πατήστε το πλήκτρο **+ (15)** στη μονάδα χειρισμού τόσες φορές, ώσπου να εμφανιστεί το επιθυμητό επίπεδο υποστήριξης στην ένδειξη. Για τη **μείωση** πατήστε το πλήκτρο **– (12)**.

Η ισχύς κινητήρα που καλέσατε εμφανίζεται στην ένδειξη **j**. Η μέγιστη ισχύς κινητήρα εξαρτάται από το επιλεγμένο επίπεδο υποστήριξης.

Όταν αφαιρεθεί ο υπολογιστής οχήματος από το στήριγμα **(4)**, το τελευταίο εμφανιζόμενο επίπεδο υποστήριξης παραμένει αποθηκευμένο, η ένδειξη **j** της ισχύος κινητήρα παραμένει κενή.

## <span id="page-22-0"></span>**Ενεργοποίηση/απενεργοποίηση της βοήθειας ώθησης**

Η βοήθεια ώθησης μπορεί να σας διευκολύνει το σπρώξιμο του eBike. Η ταχύτητα σε αυτή την λειτουργία εξαρτάται από την τοποθετημένη ταχύτητα και μπορεί να φθάσει το πολύ στα **6 km/h**.

u **Η λειτουργία βοήθειας ώθησης επιτρέπεται να χρησιμοποιηθεί αποκλειστικά κατά το σπρώξιμο του eBike.** Σε περίπτωση που οι ρόδες του eBike κατά τη χρήση της βοήθειας ώθησης δεν έχουν καμία επαφή με το έδαφος, υπάρχει κίνδυνος τραυματισμού.

Για την **ενεργοποίηση** της βοήθειας ώθησης πατήστε σύντομα το πλήκτρο **WALK** στον υπολογιστή οχήματος. Μετά την ενεργοποίηση πατήστε μέσα σε 10 δευτερόλεπτα το πλήκτρο **+** και κρατήστε το πατημένο. Ο κινητήρας του eBike ενεργοποιείται.

**Υπόδειξη:** Η βοήθεια ώθησης δεν μπορεί να ενεργοποιηθεί στο επίπεδο υποστήριξης **OFF**.

Η βοήθεια ώθησης **απενεργοποιείται**, μόλις παρουσιαστεί μία από τις ακόλουθες καταστάσεις:

- Αφήσατε το πλήκτρο **+ (15)**,
- οι ρόδες του eBike μπλοκάρουν (π.χ. με φρενάρισμα ή κτυπώντας πάνω σε ένα εμπόδιο),
- η ταχύτητα υπερβαίνει τη **6 km/h**.

Ο τρόπος λειτουργίας της βοήθειας ώθησης υπόκειται τις ειδικές για κάθε χώρα διατάξεις και γι' αυτό μπορεί να αποκλίνει από την πιο πάνω αναφερόμενη περιγραφή ή να είναι απενεργοποιημένος.

## <span id="page-23-0"></span>**Ενεργοποίηση/απενεργοποίηση του φωτισμού ποδηλάτου**

Στον τύπο, στον οποίο το φως οδήγησης τροφοδοτείται από το eBike, μπορούν μέσω του υπολογιστή οχήματος με το πλήκτρο Φωτισμός ποδηλάτου **(1)** να ενεργοποιηθούν και απενεργοποιηθούν ταυτόχρονα το μπροστινό και το πίσω φως.

Πριν από κάθε ξεκίνημα ελέγχετε τη σωστή λειτουργία του φωτισμού του ποδηλάτου σας.

Με ενεργοποιημένο φως ανάβει η ένδειξη του φωτός οδήγησης **f** στη γραμμή κατάστασης στην οθόνη.

Η ενεργοποίηση και απενεργοποίηση του φωτισμού του ποδηλάτου δεν έχει καμία επιρροή στο φωτισμό φόντου της οθόνης.

## <span id="page-23-1"></span>**Lock (κλείδωμα, λειτουργία Premium)**

Η λειτουργία κλειδώματος μπορεί να αποκτηθεί **<Κατάστημα>** της εφαρμογής (app) **eBike Connect**. Μετά την προετοιμασία της λειτουργίας κλειδώματος και την ενεργοποίηση του κλειδώματος (Lock) , αφαιρώντας τον υπολογιστή οχήματος, η υποστήριξη της μονάδας κίνησης είναι απενεργοποιημένη. Μια ενεργοποίηση είναι δυνατή μόνο με τον υπολογιστή οχήματος, που ανήκει στο eBike.

Η λειτουργία κλειδώματος είναι συνδεδεμένη με τον **προσωπικό σας λογαριασμό χρήστη**, με τον οποίο συνδέεστε στην εφαρμογή (app) **eBike Connect**. Με τον λογαριασμό χρήστη μπορείτε να χρησιμοποιήσετε τη λειτουργία κλειδώματος σε έναν υπολογιστή οχήματος και μέσω αυτού του υπολογιστή οχήματος να τον ενεργοποιήσετε το πολύ σε 4 eBikes.

Ανάμεσα σε 2 ενεργοποιήσεις του κλειδώματος (Lock) πρέπει να έχουν περάσει 2 ώρες.

**Προσοχή!** Όταν στην εφαρμογή, στον υπολογιστή οχήματος ή στην πύλη πραγματοποιήσετε μια ρύθμιση, που οδηγεί σε μειονεκτήματα στην λειτουργία κλειδώματος (π.χ. διαγραφή του eBike ή του λογαριασμού χρήστη), τότε εμφανίζονται προηγουμένως μηνύματα προειδοποίησης. **Διαβάστε τα προσεκτικά και ενεργήστε σύμφωνα με τις εμφανιζόμενες προειδοποιήσεις (π.χ. πριν από τη διαγραφή του eBike ή του λογαριασμού χρήστη).**

#### <span id="page-24-0"></span>**Συμβατότητα**

Το κλείδωμα (Lock) είναι συμβατή με τη γραμμή προϊόντος Bosch-eBike:

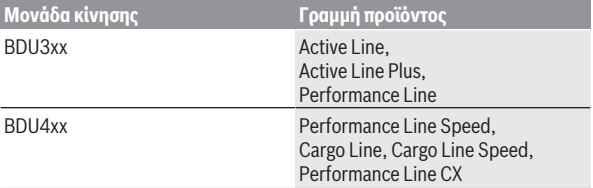

#### <span id="page-24-1"></span>**Ρύθμιση της λειτουργίας κλειδώματος**

Για να μπορείτε να ρυθμίσετε τη λειτουργία κλειδώματος, πρέπει να πληρούνται οι ακόλουθες προϋποθέσεις:

- Έχετε αποκτήσει τη λειτουργία κλειδώματος.
- Ο υπολογιστής οχήματος βρίσκεται στο στήριγμα πάνω στο eBike.
- Ο υπολογιστής οχήματος είναι συνδεδεμένος μέσω *Bluetooth*® με το smartphone .
- Το smartphone είναι συνδεδεμένο με το διαδίκτυο.

Στην εφαρμογή (app) **eBike Connect** περάστε στο θέμα μενού **<Το eBike μου>** και ρυθμίστε τη λειτουργία κλειδώματος για το eBike, σπρώχνοντας τον ρυθμιστή **<Λειτουργία Lock>** προς τα δεξιά.

Αμέσως μετά μπορείτε να απενεργοποιήσετε την υποστήριξη της μονάδας κίνησης, αφαιρώντας τον υπολογιστή οχήματος. Η απενεργοποίηση μπορεί να ακυρωθεί ξανά μόνο με τον υπολογιστή οχήματος που χρησιμοποιήθηκε κατά τη ρύθμιση.

Επίσης και με ενεργοποιημένη λειτουργία κλειδώματος μπορείτε να συνεχίσετε να χρησιμοποιείτε το eBike χωρίς υποστήριξη από τη μονάδα κίνησης.

#### <span id="page-24-2"></span>**Τρόπος λειτουργίας**

Σε συνδυασμό με τη λειτουργία κλειδώματος ο υπολογιστής οχήματος λειτουργεί όπως ένα κλειδί για τη μονάδα κίνησης. Το κλείδωμα (Lock) ενεργοποιείται και απενεργοποιείται, αφαιρώντας και τοποθετώντας τον υπολογιστή οχήματος. Η κατάσταση του κλειδώματος (Lock) εμφανίζεται μετά την τοποθέτηση για περίπου 3 δευτερόλεπτα στην οθόνη του υπολογιστή οχήματος μέσω ενός συμβόλου κλειδώματος.

Αφαιρέστε τον υπολογιστή οχήματος από το στήριγμα, μόλις εγκαταλείψετε το eBike, για να μπορεί το κλείδωμα (Lock) να εκπληρώσει τη λειτουργία του.

Όταν ο χρησιμοποιούμενος κατά τη ρύθμιση της λειτουργίας κλειδώματος υπολογιστής οχήματος δεν είναι τοποθετημένος στο eBike σας, τότε δε λαμβάνετε από τον κινητήρα καμία υποστήριξη. Μπορείτε όμως να συνεχίσετε χρησιμοποιείτε το eBike σας χωρίς υποστήριξη.

**Υπόδειξη:** Η λειτουργία κλειδώματος δεν είναι καμία αντικλεπτική προστασία, αλλά μια προσθήκη σε μια μηχανική κλειδαριά! Με τη λειτουργία κλειδώματος δεν πραγματοποιείται καμία μηχανική εμπλοκή του eBike ή παρόμοιο. Μόνο η υποστήριξη μέσω της μονάδας κίνησης απενεργοποιείται.

Όταν θέλετε να επιτρέψετε την πρόσβαση στο eBike σε τρίτους προσωρινά ή μόνιμα, τότε απενεργοποιήστε τη λειτουργία κλειδώματος στην εφαρμογή (app) **eBike Connect**.

Όταν αφαιρέσετε τον υπολογιστή οχήματος, η μονάδα κίνησης δίνει έναν ήχο κλειδώματος (**ένα** ηχητικό σήμα), για να δείξει, ότι η υποστήριξη μέσω του κινητήρα είναι απενεργοποιημένη.

**Υπόδειξη:** Ο ήχος μπορεί να απενεργοποιηθεί, όσο το σύστημα είναι ενεργοποιημένο.

Όταν τοποθετήσετε ξανά τον υπολογιστή οχήματος, η μονάδα κίνησης δίνει έναν ήχο κλειδώματος (**δύο** ηχητικά σήματα), για να δείξει, ότι η υποστήριξη μέσω του κινητήρα είναι ξανά ενεργοποιημένη.

Ο ήχος κλειδώματος σας βοηθά να αναγνωρίσετε, εάν η λειτουργία κλειδώματος είναι ενεργοποιημένη στο eBike σας. Η ακουστική ανάδραση είναι στάνταρ ενεργοποιημένη, μπορεί όμως να απενεργοποιηθεί κάτω από **<Το eBike μου>** μετά την επιλογή του συμβόλου κλειδώματος (Lock) κάτω από το eBike σας.

Στην εφαρμογή (app) **eBike Connect** εμφανίζεται η λειτουργία κλειδώματος κάτω από **<Το eBike μου>** εμφανίζεται η λειτουργία κλειδώματος κάτω από με ένα σύμβολο κλειδώματιος (Lock) στα ποδήλατα.

**Προσοχή!** Το σύμβολο κλειδώματιος (Lock) εμφανίζεται μόνο για eBike, που είναι κατάλληλα για τη λειτουργία κλειδώματος. Προσέξτε τα στοιχεία στο κεφάλαιο Συμβατότητα.

### Απευθυνθείτε σε έναν έμπορο ποδηλάτων:

- όταν δεν μπορείτε πλέον να ρυθμίσετε ή να απενεργοποιήσετε τη λειτουργία κλειδώματος,
- όταν σβήσετε ή απενεργοποιήσετε τον προσωπικό σας λογαριασμό χρήστη και η λειτουργία κλειδώματος είναι ακόμη εγκατεστημένη.

## <span id="page-26-0"></span>**Αντικατάσταση εξαρτημάτων eBike και λειτουργία κλειδώματος**

## **Αντικατάσταση του smartphone**

- 1. Εγκαταστήστε την εφαρμογή (app) **eBike Connect** στο νέο smartphone.
- 2. Συνδεθείτε με τον **ίδιο** λογαριασμό χρήστη, με τον οποίο έχετε ενεργοποιήσει τη λειτουργία κλειδώματος.
- 3. Συνδέστε το smartphone σας με τον υπολογιστή οχήματος, ενώ ο υπολογιστής οχήματος είναι τοποθετημένος.
- 4. Στην εφαρμογή (app) **eBike Connect** η λειτουργία κλειδώματος εμφανίζεται ως ρυθμισμένη.

## **Αντικατάσταση του υπολογιστή οχήματος**

- 1. Συνδέστε το smartphone σας με τον υπολογιστή οχήματος, ενώ ο υπολογιστής οχήματος είναι τοποθετημένος.
- 2. Στην εφαρμογή (app) **eBike Connect** η λειτουργία κλειδώματος εμφανίζεται ως ρυθμισμένη.

## **Αντικατάσταση της μονάδας κίνησης**

- 1. Στην εφαρμογή (app) **eBike Connect** η λειτουργία κλειδώματος εμφανίζεται ως απενεργοποιημένη.
- 2. Ενεργοποιήστε τη λειτουργία κλειδώματος,σπρώχνοντας τον ρυθμιστή **Λειτουργία κλειδώματος** (Lock-Funktion) προς τα δεξιά.

## <span id="page-26-1"></span>**Activity tracking (Παρακολούθηση δραστηριότητας)**

Για να καταγράψετε δραστηριότητες, είναι απαραίτητη μια εγγραφή ή μια σύνδεση με τη διαδικτυακή πύλη **eBike Connect** ή με την εφαρμογή (app) **eBike Connect**.

Για την ανίχνευση των δραστηριοτήτων πρέπει να συγκατατεθείτε για την αποθήκευση των δεδομένων θέσης στην πύλη ή στην εφαρμογή (App). Μόνο τότε εμφανίζονται οι δραστηριότητές σας στην πύλη και στην εφαρμογή (App). Μια καταγραφή της θέσης πραγματοποιείται μόνο, όταν είστε συνδεδεμένοι στον υπολογιστή οχήματος ως χρήστες.

Οι δραστηριότητές μετά από έναν συγχρονισμό εμφανίζονται ήδη κατά τη διάρκεια της οδήγησης την εφαρμογή (App) και στην πύλη.

## <span id="page-27-0"></span>**eShift (προαιρετικός εξοπλισμός)**

Κάτω από eShift καταλαβαίνει κανείς την ενσωμάτωση των ηλεκτρονικών συστημάτων αλλαγής ταχυτήτων στο eBike. Τα εξαρτήματα eShift είναι συνδεδεμένα με τη μονάδα κίνησης από τον κατασκευαστή. Ο χειρισμός των ηλεκτρονικών συστημάτων αλλαγής ταχυτήτων περιγράφεται στις οδηγίες λειτουργίας του υπολογιστή οχήματος.

## <span id="page-27-1"></span>**ABS – Σύστημα «Anti-Blocking» (προαιρετικός εξοπλισμός)**

Όταν το eBike είναι εξοπλισμένο με ένα Bosch eBike-ABS , τότε η λυχνία ελέγχου κατά την εκκίνηση του συστήματος καθώς και σε περίπτωση σφάλματος εμφανίζεται στην οθόνη του υπολογιστή οχήματος. Η λυχνία ελέγχου σβήνει, μόλις με το eBike οδηγείτε γρηγορότερα από **6 km/h** και από το ABS δεν αναγνωρίζεται κανένα σφάλμα. Εάν κατά τη διάρκεια της οδήγησης παρουσιαστεί ένα σφάλμα ABS, τότε σας προειδοποιεί η λυχνία ελέγχου στην οθόνη, ότι το ABS είναι ανενεργό. Όταν επιβεβαιώσετε το σφάλμα, τότε στη θέση της κατάστασης φόρτισης εμφανίζεται το κείμενο **<ABS>**. Μπορείτε συνεχίσετε την οδήγηση με την υπενθύμιση του ανενεργού ABS.

Λεπτομέρειες για το ABS και για τον τρόπο λειτουργίας θα βρείτε στις οδηγίες λειτουργίας ABS.

## <span id="page-27-2"></span>**Ενημερώσεις λογισμικού**

Εάν το **Nyon (BUI350)** είναι συνδεδεμένο μέσω WiFi, ελέγχεται αυτόματα, εάν υπάρχει ένα επίκαιρο λογισμικό. Εάν υπάρχει μια ενημέρωση λογισμικού, πληροφορείται ο χρήστης μέσω μιας υπόδειξης. Εναλλακτικά ο χρήστης μπορεί να ψάξει κάτω από **<System Settings (Ρυθμίσεις συστήματος)>** χειροκίνητα για ενημερώσεις.

## <span id="page-27-3"></span>**Υποδείξεις για την οδήγηση με το eBike**

#### <span id="page-27-4"></span>**Φροντίδα του eBike**

Προσέξτε τις θερμοκρασίες λειτουργίας και αποθήκευσης των εξαρτημάτων του eBike. Προστατεύετε τη μονάδα κίνησης, τον υπολογιστή οχήματος και την μπαταρία eBike από τις ακραίες θερμοκρασίες (π.χ. την εντατική ηλιακή ακτινοβολία χωρίς ταυτόχρονο αερισμό). Τα εξαρτήματα (ιδιαίτερα η μπαταρία eBike) με τις ακραίες θερμοκρασίες μπορεί να υποστούν ζημιά.

Διατηρείτε την οθόνη του Nyon καθαρή. Σε περίπτωση ρύπανσης μπορεί να προκύψει εσφαλμένη αναγνώριση φωτεινότητας. Στη λειτουργία πλοήγησης η εναλλαγή ημέρας/νύχτας μπορεί να είναι εσφαλμένη.

Από μια απότομη αλλαγή των συνθηκών του περιβάλλοντος μπορεί να θαμπώσει το γυαλί από μέσα. Μετά από σύντομο χρόνο λαμβάνει χώρα μια αντιστάθμιση θερμοκρασίας και το θάμπωμα εξαφανίζεται ξανά.

## <span id="page-28-0"></span>**Το σύστημα χειρισμού Nyon**

Το σύστημα χειρισμού Nyon αποτελείται από τρία στοιχεία:

- 1. Τον υπολογιστή οχήματος Nyon με μονάδα χειρισμού
- 2. Την εφαρμογή (app) sartphone **eBike Connect**
- 3. Τη διαδικτυακή πύλη [www.ebike-connect.com](https://www.ebike-connect.com)

Πολλές ρυθμίσεις και λειτουργίες μπορεί να ελεγχθούν και να χρησιμοποιηθούν σε όλα τα στοιχεία. Η πρόσβαση ή ο χειρισμός μερικών ρυθμίσεων και λειτουργιών μπορεί να γίνει μόνο μέσω ορισμένων στοιχείων. Ο συγχρονισμός των δεδομένων επιτυγχάνεται αυτόματα με υπάρχουσα σύνδεση *Bluetooth*®/ Internet. Μια επισκόπηση για τις δυνατές λειτουργίες δίνει ο ακόλουθος πίνακας.

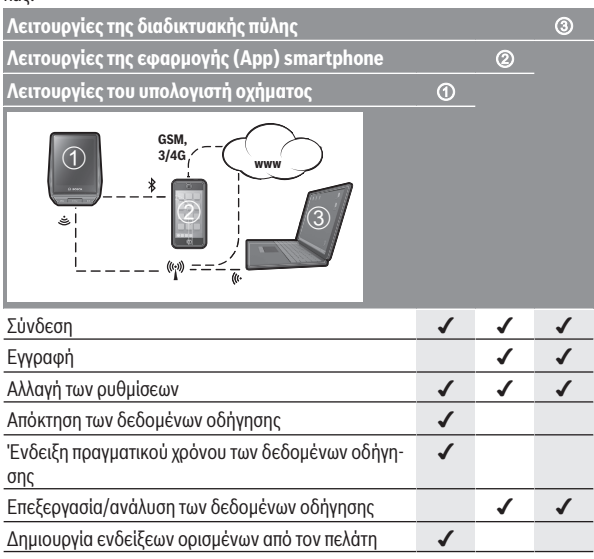

#### Ελληνικά – **30**

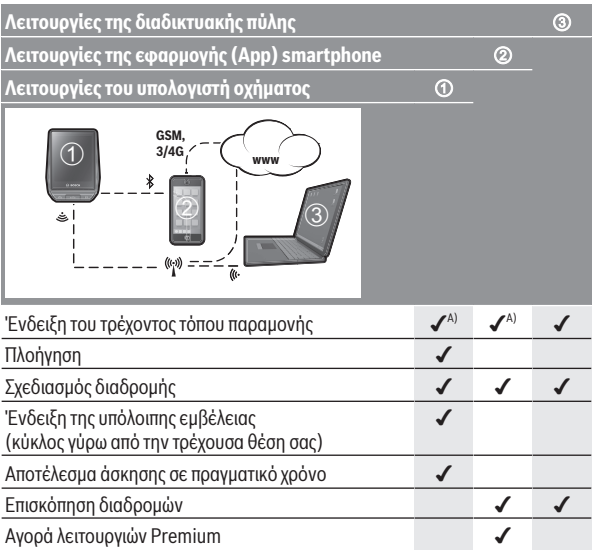

A) Απαραίτητο GPS

#### <span id="page-29-0"></span>**Λειτουργίες Premium**

Οι στάνταρ λειτουργίες του συστήματος χειρισμού **Nyon (BUI350)** μπορούν να διευρυνθούν με την πρόσθετη αγορά **λειτουργιών Premium** μέσω του App Store για Apple iPhones ή Google Play Store για συσκευές Android. Εκτός από τη δωρεάν εφαρμογή **eBike Connect** είναι διαθέσιμες λειτουργίες Premium επί πληρωμη. Μια λεπτομερή λίστα των διαθέσιμων πρόσθετων εφαρμογών (app) μπορείτε να βρείτε στις Online Οδηγίες λειτουργίας στην ηλεκτρονική διεύθυνση [www.bosch-ebike.com.](https://www.bosch-ebike.com)

## <span id="page-29-1"></span>**Διαχείριση χρηστών**

Ο πρώτος χρήστης, που συνδέεται ως πρώτος στον υπολογιστή οχήματος, καθίσταται αυτόματα ιδιοκτήτης. Όταν αυτός αποσυνδεθεί και συνδεθεί ένας περαιτέρω χρήστης, αποκτά αυτός έναν ρόλο επισκέπτη.

Για να ονομάσετε έναν νέο ιδιοκτήτη, πρέπει να επαναφερθεί ο υπολογιστής οχήματος στις ρυθμίσεις του εργοστασίου. Ο πρώτος χρήστης, που συνδέεται ξανά μετά την επαναφορά, είναι ο νέος κάτοχος.

#### **Δικαιώματα του κατόχου**

Ακόμη και όταν ο κάτοχος αποσυνδεθεί, τα δεδομένα δραστηριότητάς του παραμένουν αποθηκευμένα μέχρι τον επόμενο συγχρονισμό.

**Υπόδειξη για το κλείδωμα (Lock):** Μόνο ο κάτοχος του Nyon μπορεί να ενεργοποιήσει και να απενεργοποιήσει τη λειτουργία κλειδώματος. Σε περίπτωση ενεργοποιημένης της λειτουργίας κλειδώματος (Lock) ένας επισκέπτης με το ίδιο Nyon του κατόχου μπορεί ακόμη να χρησιμοποιήσει το ποδήλατο.

### **Δικαιώματα του επισκέπτη**

Αφού πρώτα καθοριστεί ένας κάτοχος στο Nyon, κάθε περαιτέρω χρήστης που συνδέεται καθίσταται αυτόματα επισκέπτης.

Όταν αποσυνδεθεί ο επισκέπτης, όλα τα δεδομένα δραστηριότητας, τα οποία πριν την αποσύνδεση δεν μπόρεσαν να συγχρονιστούν, διαγράφονται αυτόματα.

## <span id="page-31-0"></span>**Ενδείξεις και ρυθμίσεις του υπολογιστή οχήματος**

**Υπόδειξη:** Όλες οι παραστάσεις και τα κείμενα διεπαφής χρήστη στις ακόλουθες σελίδες αντιστοιχούν στο επίπεδο απελευθέρωσης του λογισμικού. Μετά από μια ενημέρωση λογισμικού μπορεί να αλλάξουν ελάχιστα οι παραστάσεις διεπαφής χρήστη και/ή τα κείμενα διεπαφής χρήστη.

Το Nyon διαθέτει μια ευαίσθητη στην αφή οθόνη. Σύροντας το δάκτυλο προς τα δεξιά ή προς τα αριστερά μπορείτε να ξεφυλλίσετε ανάμεσα στις ξεχωριστές οθόνες. Πατώντας, μπορούν να κληθούν στην οθόνη κατάστασης λειτουργίες ή υπομενού.

Το Nyon διαθέτει στάνταρ οθόνες και προκαθορισμένες οθόνες. Ο χρήστης μπορεί να δημιουργήσει επίσης δικές του οθόνες. Η σειρά και ο αριθμός των οθονών μπορεί να ελεγχθεί από τον χρήστη. Για τις οθόνες μπορούν να χρησιμοποιηθούν το πολύ 25 πλακίδια. Η περιγραφή των οθονών σε αυτές τις οδηγίες λειτουργίας πραγματοποιείται μετά τη βασική ρύθμιση κατά την παράδοση του υπολογιστή οχήματος.

Κατά την απενεργοποίηση του Nyon, η τελευταία εμφανιζόμενη οθόνη αποθηκεύεται και εμφανίζεται ξανά στην επόμενη ενεργοποίηση.

Όταν χρησιμοποιείτε το Nyon καθώς και ορισμένες οθόνες για πρώτη φορά, εμφανίζεται αυτόματα μια εισαγωγή. Μπορείτε να την δείτε οποτεδήποτε εκ νέου κάτω από **<Settings (Ρυθμίσεις)>** → **<Information (Πληροφορίες)>** → **<Introduction to Nyon (Εισαγωγή στο Nyon)>**.

Οι στάνταρ οθόνες είναι:

- **<Status Screen (Οθόνη κατάστασης)>**
- **<Ride Screen (Οθόνη διαδρομής)>**
- **<Trip Data (Δεδομένα διαδρομής)>**
- **<Map Screen (Οθόνη χαρτών)>**
- **<Trip Analysis (Ανάλυση διαδρομής)>**

Στις προκαθορισμένες οθόνες ανήκουν:

- **<Fitness (Φυσική κατάσταση)>**
- **<eMTB (Οθόνη eMTB)>**
- **<Basic (Βασικό)>**

Στις προκαθορισμένες οθόνες με τη μεγάλη παράσταση ανήκουν:

- **<Savings (Εξοικονόμηση)>**
- **<Weather (Καιρός)>**
- **<Goals (Στόχοι)>**
- **<Altitude Graph (Γράφημα υψομέτρου)>**

Με τα πλήκτρα **< (14)** και **> (10)** μπορούν να εμφανιστούν οι διάφορες οθόνες με τις πληροφορίες των τιμών οδήγησης επίσης και κατά τη διάρκεια της οδήγησης. Έτσι μπορούν τα δύο χέρια κατά τη διάρκεια της οδήγησης να παραμένουν στο τιμόνι.

Με τα πλήκτρα **+ (15)** και **– (12)** μπορείτε να αυξήσετε ή να μειώσετε το επίπεδο υποστήριξης.

Οι **<Settings (Ρυθμίσεις)>**, που εμφανίζονται μέσω της **<Status Screen (Οθόνη κατάστασης)>** δεν μπορούν κατά τη διάρκεια της οδήγησης να προσαρμοστούν.

## <span id="page-32-0"></span>**<Status Screen (Οθόνη κατάστασης)>**

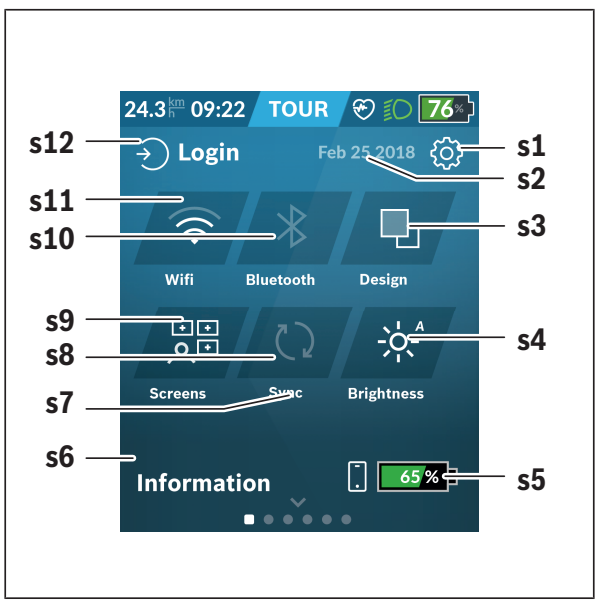

- **s1** Πεδίο ενεργοποίησης **<Settings (Ρυθμίσεις)>**
- **s2** Ημερομηνία
- **s3 <Design (Χρώμα φόντου)>** Εδώ μπορεί να γίνει αλλαγή από φωτεινό σε σκοτεινό φόντο.
- **s4** Πεδίο ενεργοποίησης **<Brightness (Φωτεινότητα)>** Εδώ μπορεί να γίνει η επιλογή ανάμεσα στις ακόλουθες βαθμίδες φωτεινότητας: 25 % | 50 % | 75 % | 100 % | Auto.

Κρατήστε το πεδίο ενεργοποίησης **<Brightness (Φωτεινότητα)>** πατημένο, για να περάσετε στο μενού φωεινότητας. Εδώ η αυτόματη λειτουργία μπορεί να ρυθμιστεί εξατομικευμένα.

- **s5** Φόρτιση της μπαταρίας του smartphone
- **s6 <Information (Πληροφορίες)>** Εδώ εμφανίζονται τα τελευταία συμβάντα (π.χ. κατέβασμα χαρτών).
- **s7** Χρονική στιγμή τελευταίου συγχρονισμού
- **s8** Πεδίο ενεργοποίησης συγχρονισμού
- **s9** Πεδίο ενεργοποίησης **<Screens (Οθόνες)>** Μέσω αυτού του πεδίου ενεργοποίησης μπορεί να προσαρμοστεί η σειρά και τα περιεχόμενα των οθονών.
- **s10** Πεδίο ενεργοποίησης **<Bluetooth> Πατήστε ελαφρά:** Ενεργοποίηση/απενεργοποίηση **Κρατήστε πατημένο:** Γρήγορη πρόσβαση στο μενού *Bluetooth*®
- **s11** Πεδίο ενεργοποίησης **<WiFi> Πατήστε ελαφρά:** Ενεργοποίηση/απενεργοποίηση **Κρατήστε πατημένο:** Γρήγορη πρόσβαση στο μενού Wi-Fi

#### **s12 <Login (Σύνδεση)>** Εδώ μπορεί ο χρήστης να συνδεθεί με το αναγνωριστικό του.

### <span id="page-33-0"></span>**<Settings (Ρυθμίσεις)>**

Πρόσβαση στο μενού ρύθμισης λαμβάνετε μέσω του πεδίου ενεργοποίησης **<Settings (Ρυθμίσεις)>**. Οι **<Settings (Ρυθμίσεις)>** δεν μπορούν κατά τη διάρκεια της οδήγησης να επιτευχθούν και να προσαρμοστούν.

Πατήστε ελαφρά το πεδίο ενεργοποίησης Ρυθμίσεις **<Settings (Ρυθμίσεις)>** και επιλέξτε την επιθυμητή ρύθμιση/το επιθυμητό υπομενού. Πατώντας το βέλος Πίσω στην κεφαλίδα περνάτε στο προηγούμενο μενού. Πατώντας το σύμβολο **x** (στην κεφαλίδα δεξιά) κλείνετε το μενού ρύθμισης.

Στο πρώτο επίπεδο ρύθμισης θα βρείτε τις ακόλουθες ανώτερες περιοχές:

– **<Map Settings (Ρυθμίσεις χαρτών)>** Μέσω **<Map Settings (Ρυθμίσεις χαρτών)>** μπορεί να επιλεγεί η παράσταση χάρτη (2D/3D), να ελεγχθούν οι κατεβασμένοι χάρτες και οι ενημερώσεις χαρτών και να κατέβουν οι συνιστώμενοι χάρτες. Το σύστημα ελέγχει αυτόματα, ποιος χάρτης ταιριάζει με την τρέχουσα τοποθεσία σας και προτείνει χάρτες περιοχών και χωρών που βρίσκονται στο άμεσο περιβάλλον.

#### – **<My eBike (Το eBike μου)>**

Εδώ θα βρείτε τις ρυθμίσεις γύρω από το eBike σας.

Μπορείτε να θέσετε τους μετρητές, όπως χιλιόμετρα ημέρας και μέσες τιμές, αυτόματα ή χειροκίνητα στο «0» καθώς και να επαναφέρετε τη εμβέλεια. Μπορείτε να αλλάξετε την προρρυθμισμένη από τον κατασκευαστή τιμή της περιφέρειας του τροχού κατά ±5 %. Σε περίπτωση που το eBike σας είναι εξοπλισμένο με **eShift** μπορείτε εδώ να διαμορφώσετε το σύστημα eShift. Ο έμπορος του ποδηλάτου μπορεί για την ημερομηνία σέρβις να πάρει ως βάση ένα χρόνο λειτουργίας και/ή ένα χρονικό διάστημα. Στη σελίδα των εξαρτημάτων του ποδηλάτου για το εκάστοτε εξάρτημα εμφανίζονται ο αριθμός σειράς, η έκδοση υλισμικού, η έκδοση λογισμικού και άλλα για τα εξαρτήματα σχετικά χαρακτηριστικά στοιχεία.

#### – **<Screen Management (Διαχείριση οθόνης)>**

Με αυτό το θέμα μενού μπορεί η οθόνη και περιεχόμενα των πλακιδίων να προσαρμοστούν στις προσωπικές σας ανάγκες.

#### – **<Connections (Συνδέσεις)>**

Εδώ μπορούν να ρυθμιστούν οι συνδέσεις *Bluetooth*® και WLAN. Για να μπορείτε να χρησιμοποιήσετε την ένδειξη της συχνότητας των καρδιακών παλμών πρέπει να προσθέσετε είτε την **<Fitness (Φυσική κατάσταση)>** από τις προκαθορισμένες οθόνες ή ένα πλακίδιο συχνότητας των καρδιακών παλμών στις στάνταρ οθόνες σας. Όταν είστε συνδεδεμένοι, το εικονίδιο καρδιάς στο πλακίδιο γίνεται μπλε.

Συνιστώμενοι μετρητές καρδιακών παλμών είναι:

- Polar H7
- Polar H10 Heart Rate Sensor
- Runtastic Heart Rate Combo Monitor
- Wahoo TICKR Heart Rate Monitor
- Ιμάντας στήθους BerryKing Heartbeat
- Ιμάντας βραχίονα BerryKing Sportbeat Μια συμβατότητα με άλλες συσκευές μπορεί να είναι δυνατή.

#### – **<My Profile (Το προφίλ μου)>**

Εδώ μπορούν να προβληθούν τα δεδομένα του ενεργού χρήστη.

#### – **<System Settings (Ρυθμίσεις συστήματος)>**

Μπορείτε να προβάλετε την ταχύτητα και την απόσταση σε χιλιόμετρα ή μίλια, την ώρα σε 12ωρη ή σε 24ωρη μορφή, να επιλέξετε την ώρα, την ημερομηνία και τη ζώνη ώρας και να ρυθμίσετε την προτιμώμενη γλώσσα σας. Οι ακόλουθες γλώσσες είναι προς επιλογή: Γερμανικά, Αγγλικά, Γαλλικά, Ισπανικά, Πορτογαλικά, Ιταλικά, Ολλανδικά, Δανικά και Σουηδικά. Τα Αγγλικά είναι ρυθμισμένα ως στάνταρ γλώσσα. Μπορείτε να επαναφέρετε το Nyon στις ρυθμίσεις του εργοστασίου, να ξεκινήσετε μια ενημέρωση λογισμικού (σε περίπτωση που είναι διαθέσιμη) και να επιλέξετε μεταξύ ενός μαύρου ή λευκού ντιζάιν. Η ώρα και η ζώνη ώρας ενημερώνονται αυτόματα μέσω του δορυφορικού σήματος, μόλις υπάρχει μια σύνδεση.

#### – **<Information (Πληροφορίες)>**

Υποδείξεις στις FAQ (Συχνές ερωτήσεις), πιστοποιήσεις, πληροφορίες επικοινωνίας, πληροφορίες για άδειες χρήσης.
**<Ride Screen (Οθόνη διαδρομής)>**

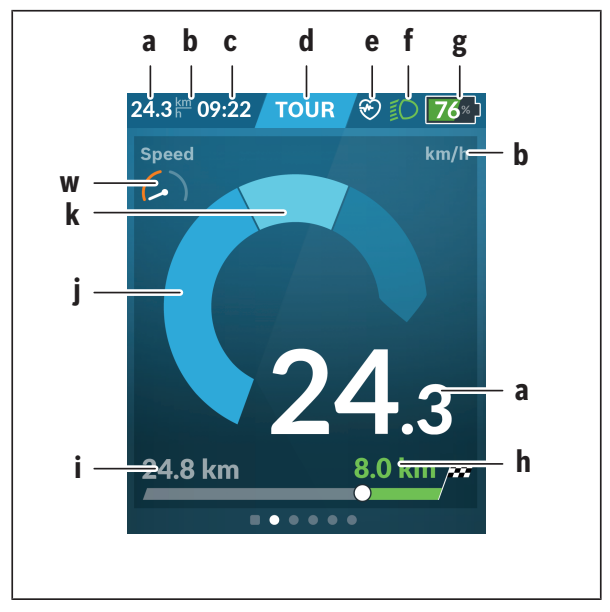

- **a** Ταχύτητα
- **b** Μονάδα ταχύτητας
- **c** Ώραa)

Η τρέχουσα ώρα εμφανίζεται αντίστοιχα στην επιλεγμένη ζώνη ώρας. Η ρύθμιση πραγματοποιείται μέσω GPS αυτόματα.

- **d** Επίπεδο υποστήριξης Ανάλογα με το επίπεδο υποστήριξης εναρμονίζεται έγχρωμα η οθόνη.
- **e** Σύνδεση στον αισθητήρα συχνότητας καρδιακών παλμών Είναι επίσης ένα δεσμευτικό θέσης για περαιτέρω συμβάντα. Η ένδειξη πραγματοποιείται, όταν εμφανίζεται το συμβάν (π.χ. σύνδεση στο smartphone).

**f** Φως οδήγησης

Το σύμβολο εμφανίζεται, όταν το φως οδήγησης είναι ενεργοποιημένο.

- **g** Ένδειξη της κατάστασης φόρτισης της μπαταρίας eBike
- **h** Πληροφορία εμβέλειας<sup>b)c)</sup>
- **i** Διανυθείσα απόσταση
- **j** Ισχύς κινητήρα
- **k** Ισχύς πεταλίσματος
- **w** Fitness Motivator
- a) Στα eBikes με ABS η ώρα κατά την εκκίνηση του συστήματος ή όταν εμφανίζεται ένα σφάλμα στο ABS, αντικαθίσταται με την επιγραφή **((ABS))**.
- b) Σε περίπτωση **ενεργοποιημένης** πλοήγησης στο τέλος της κλίμακας εμφανίζεται μια καρό σημαία και η υπολειπόμενη απόσταση μέχρι τον προορισμό. Σε περίπτωση επαρκούς χωρητικότητα της μπαταρίας eBike το δεξί μέρος της κλίμακα εμφανίζεται πράσινο. Όταν το δεξί μέρος της κλίμακας εμφανίζεται πορτοκαλί ή κόκκινο, με το τρέχον ρυθμισμένο επίπεδο υποστήριξης δεν είναι σίγουρο ή δεν είναι δυνατόν ότι θα φθάσετε στον προορισμός σας με υποστήριξη μέσω του κινητήρα. Με την επιλογή ενός χαμηλότερου επιπέδου υποστήριξης μπορεί ενδεχομένως να φτάσει η υπόλοιπη χωρητικότητα της μπαταρίας eBike μέχρι τον επιθυμητό προορισμό.
- c) Σε περίπτωση **μη ενεργοποιημένης** πλοήγησης αριστερά εμφανίζονται τα διανυθέντα χιλιόμετρα και δεξιά εμφανίζεται η εμβέλεια.

Οι ενδείξεις **a ... g** σχηματίζουν τη γραμμή κατάστασης και εμφανίζονται σε κάθε οθόνη.

Όταν ο υπολογιστής οχήματος αφαιρεθεί από το στήριγμα, αλλάζει η γραμμή κατάστασης:

$$
|\begin{array}{c|c} \hline \text{G}^{\text{F}}\text{[00]}\end{array}} \rangle \hspace{0.2cm} \text{ $|\gamma_1|$} \hspace{0.1cm} 10:21 \hspace{0.1cm} \widehat{\text{F}}\hspace{0.2cm} \text{ $|\delta_0|$} \hspace{0.2cm} \text{ $|\delta_0|$} \hspace{0.2cm} }
$$

**l** Ένδειξη κατάστασης φόρτισης της εσωτερικής μπαταρίας του υπολογιστή οχήματος

Με υπάρχουσα ζεύξη *Bluetooth* ® και/ή Wi-Fi εμφανίζονται στη μέση τα αντίστοιχα εικονίδια.

**g** Ένδειξη κατάστασης φόρτισης μπαταρίας της μπαταρίας eBike Τελευταία κατάσταση φόρτισης της μπαταρίας eBike

**<Trip Data (Δεδομένα διαδρομής)>**

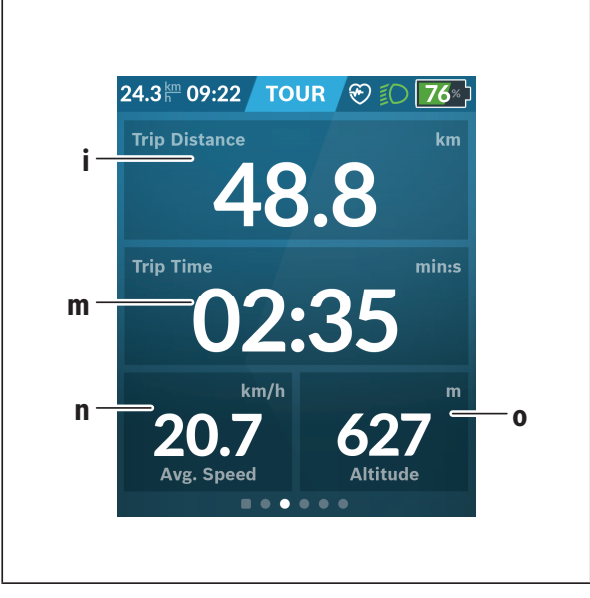

- **i <Trip Distance (Διανυθείσα απόσταση)>** Ένδειξη της διανυθείσας απόστασης
- **m <Trip Time (Χρόνος οδήγησης)>** Ένδειξη της διάρκειας της οδήγησης
- **n <Avg. Speed (Μέση ταχύτητα)>** Ένδειξη της μέσης ταχύτητας
- **o <Altitude (Ύψος)>** Ένδειξη του ύψους πάνω από την επιφάνεια της θάλασσας

### **<Map Screen (Οθόνη χαρτών)>**

Η πλοήγηση πραγματοποιείται μέσω χαρτών, που βασίζονται στο OpenStreetMap (OSM).

Όταν ενεργοποιήσετε το Nyon, αρχίζει το Nyon με την αναζήτηση δορυφόρου, για τη δυνατότητα λήψης σημάτων GPS. Μόλις βρεθούν αρκετοί δορυφόροι, αλλάζει το σημείο της θέση που βρίσκεστε το χρώμα του από γκρι σε μπλε. Σε περίπτωση δυσμενών καιρικών συνθηκών ή τόπων παραμονής, μπορεί η αναζήτηση δορυφόρου να διαρκέσει λίγο περισσότερο. Εάν για μεγαλύτερο χρονικό διάστημα δε βρεθεί κανένας δορυφόρος, ξεκινά το Nyon εκ νέου.

Η αναζήτηση για πρώτη φορά των δορυφόρων μπορεί να απαιτήσει μερικά λεπτά.

Για να πετύχετε την καλύτερη ακρίβεια θέσης, πρέπει η αναζήτηση για πρώτη φορά των δορυφόρων να λάβει χώρα στο ύπαιθρο. Περιμένετε στην ιδανική περίπτωση ακίνητοι μερικά λεπτά, ακόμη και όταν η θέση έχει ήδη βρεθεί. Μόλις το Nyon έχει εξακριβώσει τη θέση που βρίσκεστε, θα εμφανιστεί αυτή πάνω στον χάρτη. Για τη **μεγέθυνση** του τμήματος του χάρτη αγγίξτε την οθόνη αφής με **δύο** δάκτυλα και ανοίξτε τα. Για τη **σμίκρυνση** του τμήματος του χάρτη κλείστε τα δύο δάκτυλα μαζί. Για την **κίνηση** του χάρτη μετακινήστε απλά τον χάρτη με τα δύο δάκτυλα. Για την **επιλογή ενός προορισμού** αφήστε το ένα δάκτυλο περισσότερο πάνω στον χάρτη.

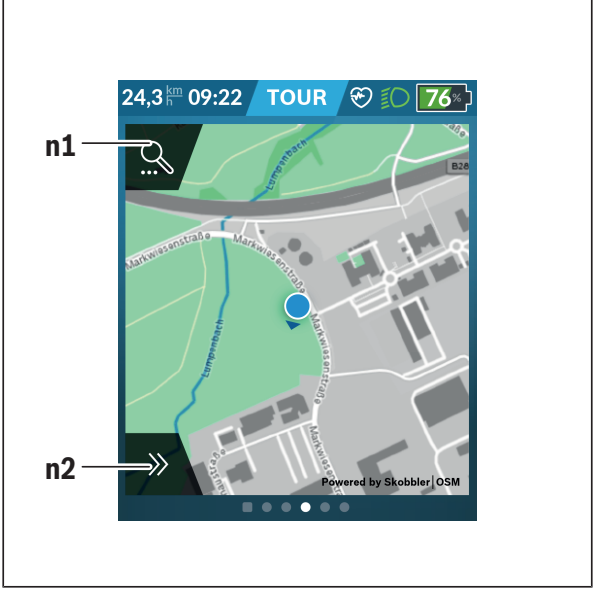

### **n1** Αναζήτηση πλοήγησης

#### **n2** Λειτουργίες πλοήγησης

Στις λειτουργίες πλοήγησης **n2** μπορείτε να επιλέξετε τους προορισμούς σας έτσι, ώστε να φθάσετε εκεί με την τρέχουσα κατάσταση φόρτισης.

Κατά τη διάρκεια μιας ενεργούς πλοήγησης ο χρήστης λαμβάνει πληροφορίες, εάν με την τρέχουσα λειτουργία υποστήριξης και με την τρέχουσα κατάσταση φόρτισης της μπαταρίας του eBike φθάνει στον προορισμό του.

Ο κύκλος γύρω από τη θέση που βρίσκεστε δείχνει, πόσο μακριά μπορείτε να πάτε, λαμβάνοντας υπόψη το ρυθμισμένο επίπεδο υποστήριξης και τη διανυόμενη διαδρομή με την τρέχουσα κατάσταση φόρτισης της μπαταρίας eBike. Σε περίπτωση αλλαγής του επιπέδου υποστήριξης προσαρμόζεται ο κύκλος αντίστοιχα.

Όταν επιλέξετε την αναζήτηση πλοήγησης **n1**, λαμβάνετε το ακόλουθο μενού:

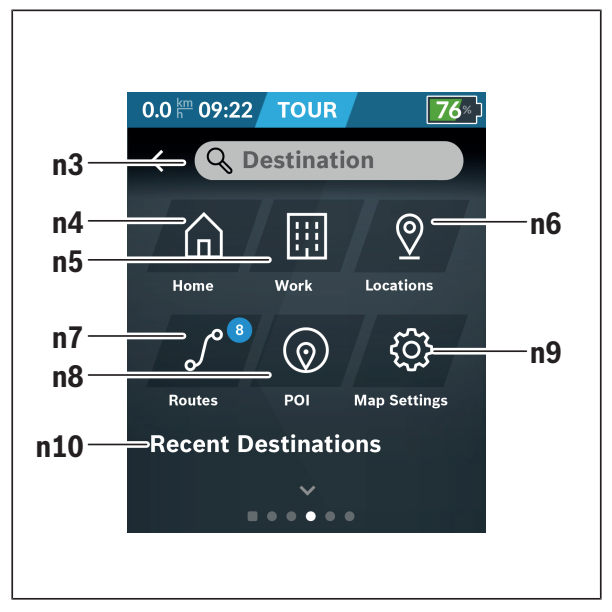

**n3** Πεδίο εισαγωγής **<Destination (Προορισμός)>** Εισάγετε εδώ τη διεύθυνση του προορισμού σας ή ένα σημείο ενδιαφέροντος (POI) (π.χ. εστιατόριο). Ανάλογα με την εισαγωγή σας προσφέρονται όλες οι πιθανές διευθύνσεις σε μια ακτίνα 100 km. Τα αποτελέσματα αναζήτησης εμφανίζονται πάντοτε στην κοντινή περιοχή στον χάρτη. Αυτό σας βοηθά, να εκχωρήσετε την τοποθεσία γρηγορότερα σε περίπτωση παρόμοιων αποτελεσμάτων αναζήτησης. **n4** Πεδίο ενεργοποίησης **<Home (Κατοικία)>**

Επιλέγοντας αυτό το πεδίο ενεργοποίησης, θα οδηγηθείτε στη διεύθυνση της κατοικίας σας.<sup>a)</sup>

- **n5** Πεδίο ενεργοποίησης **<Work (Εργασία)>** Επιλέγοντας αυτό το πεδίο ενεργοποίησης, θα οδηγηθείτε στον χώρο εργασίας σας.a)
- **n6** Πεδίο ενεργοποίησης **<Locations (Τοποθεσίες)>** Επιλέγοντας αυτό το πεδίο ενεργοποίησης, θα βρείτε τους αποθηκευμένους τόπους σας, που έχουν συγχρονιστεί από την εφαρμογή (App) ή την πύλη.
- **n7** Πεδίο ενεργοποίησης **<Routes (Διαδρομές)>** Εμφανίζονται οι αποθηκευμένες στην πύλη και στη συνέχεια συγχρονισμένες διαδρομές.
- **n8** Πεδίο ενεργοποίησης **<POI (Σημεία ενδιαφέροντος)>** Επιλέγοντας αυτό το πεδίο ενεργοποίησης, θα βρείτε προορισμούς γενικού ενδιαφέροντος στο περιβάλλον σας, όπως π.χ. εστιατόρια ή καταστήματα αγορών.

Τα αποτελέσματα εμφανίζεται σε μια λίστα.

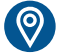

Πατήστε ελαφρά στο σύμβολο, για να εμφανίσετε τα αποτελέσματα στον χάρτη.

**n9** Πεδίο ενεργοποίησης **<Map Settings (Ρυθμίσεις χαρτών)>** Με την επιλογή αυτού του πεδίου ενεργοποίησης μπορείτε να προσαρμόσετε την παράσταση των χαρτών ή να διαχειριστείτε τους χάρτες σας.

> Τη λειτουργία **<Map Color Style (Στυλ χρώματος χάρτη)>** θα την βρείτε στο **<Map Settings (Ρυθμίσεις χαρτών)>**.

- **<Auto (Αυτόματα)>**: Η παράσταση του χάρτη προσαρμόζεται αυτόματα μέσω του αισθητήρα φωτεινότητας.
- **<Day Mode (Λειτουργία ημέρας)>**: Η παράσταση του χάρτη είναι πάντοτε φωτεινή.
- **<Night Mode (Λειτουργία νύχτας)>**: Η παράσταση του χάρτη είναι πάντοτε σκοτεινή.
- **<As Background (Ως φόντο)>**: Η παράσταση του χάρτη αλλάζει σε σχέση με τον επιλεγμένο συνδυασμό χρωμάτων.

#### **n10 <Recent Destinations (Τελευταίοι προορισμοί)>** Εδώ αναφέρονται οι τελευταίες διαδρομές και τόποι.

a) Τα δεδομένα παραλαμβάνονται από την εφαρμογή (App) και την πύλη και εμφανίζονται.

Όταν έχετε εισάγει τον προορισμό, εμφανίζεται στην αρχή η γρηγορότερη διαδρομή (**<Fast (Γρήγορη)>**). Επιπλέον μπορείτε επίσης να επιλέξετε την ωραιότερη (**<Scenic (Γραφική)>**) ή την MTB διαδρομή (**<MTB>**). Εναλλακτικά μπορείτε να αφήσετε να οδηγηθείτε στο σπίτι (όταν έχετε καταχωρήσει τη διεύθυνση του σπιτιού στην πύλη), να επιλέξετε έναν από τους τελευταίους προορισμούς ή να προσφύγετε σε αποθηκευμένους τόπους και διαδρομές. Η υπόλοιπη εμβέλεια της μπαταρίας eBike υπολογίζεται και εμφανίζεται, λαμβάνοντας υπόψη τις τοπογραφικές συνθήκες. Ο υπολογισμός της τοπογραφικής εμβέλειας εκτείνεται το πολύ στα 100 χλμ.

Εάν μέσω της διαδικτυακής πύλης έχετε εισάγει ή προγραμματίσει διαδρομές GPX, θα μεταφερθούν αυτές μέσω *Bluetooth*® ή μέσω μιας σύνδεσης WLAN στο Nyon σας. Αυτές τις διαδρομές μπορείτε να τις ξεκινήσετε, όταν χρειάζεται. Όταν βρίσκεστε κοντά στη διαδρομή, μπορείτε να οδηγηθείτε στο σημείο εκκίνησης ή να αρχίσετε απευθείας με την πλοήγηση της διαδρομής. Στις θερμοκρασίες κάτω από 0 °C πρέπει να υπολογίζει κανείς στη μέτρηση του ύψους με μεγαλύτερες αποκλίσεις.

### **Ενεργή πλοήγηση**

Η ακόλουθη εικόνα δείχνει για παράδειγμα μια ενεργή πλοήγηση με επεξηγήσεις των εμφανιζόμενων συμβόλων.

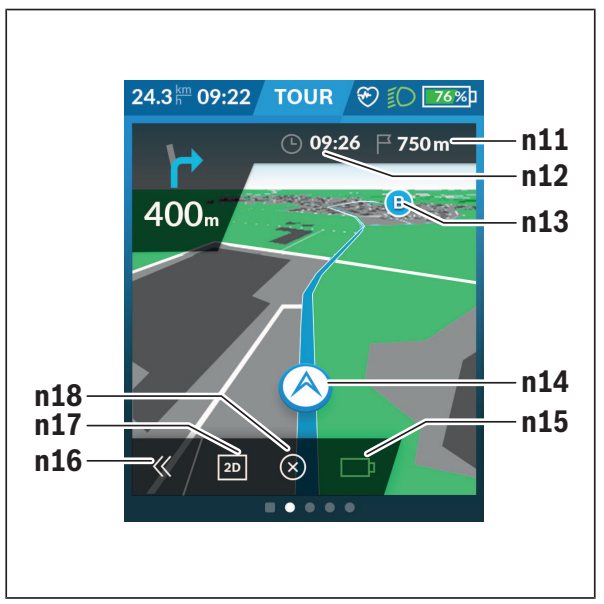

- **n11** Απόσταση από τον προορισμό
- **n12** Χρόνος άφιξης
- **n13** Προορισμός
- **n14** Τρέχουσα θέση
- **n15** Δείκτης εμβέλειας μπαταρίας
- **n16** Άνοιγμα και κλείσιμο πίνακα (επιστροφή στην αναζήτηση)
- **n17** Αλλαγή μεταξύ 2D και 3D προβολής
- **n18** Τερματισμός ενεργούς πλοήγησης

Οι ακόλουθες λειτουργίες είναι επιπλέον διαθέσιμες:

- Κεντράρισμα προβολής (μόνο ορατή, όταν μετακινήθηκε ή μεγεθύνθηκε (ζουμ) ο χάρτης
- Παράλειψη σημείων αναφοράς (εμφάνιση μόνο εάν η διαδρομή σχεδιάστηκε με ενδιάμεσους προορισμούς στη διαδικτυακή πύλη)

#### **<AutoZoom 2D>**

Τη λειτουργία zoom **<AutoZoom 2D>** θα την βρείτε στο **<Map Settings (Ρυθμίσεις χαρτών)>**. Το τμήμα του χάρτη προσαρμόζεται ιδανικά ανάλογα με την ταχύτητα.

### **<Rerouting (Αναδρομολόγηση)>**

Εάν θέλετε να ακολουθήσετε μια ακριβώς καθορισμένη διαδρομή ή ένα προηγουμένως προγραμματισμένο GPX-Track (π.χ. σε μονοπάτια), μπορείτε να απενεργοποιήσετε τον επανυπολογισμό της διαδρομής. Η ενεργοποίηση και απενεργοποίηση της λειτουργίας είναι δυνατή στο θέμα του μενού **<Rerouting (Αναδρομολόγηση)>** κάτω από **<Map Settings (Ρυθμίσεις χαρτών)>**.

### **Ένδειξη εμβέλειας**

Όταν έχετε ξεκινήσει μια πλοήγηση, θα εμφανιστεί, εάν η τρέχουσα κατάσταση φόρτισης της μπαταρίας eBike είναι αρκετή, για να φθάσετε στον προορισμό σας. Ο δείκτης εμβέλειας **n15** αλλάζει το χρώμα και την εμφάνισή του ανάλογα με την υπολογισμένη κατάσταση φόρτισης της μπαταρίας eBike στον τόπο προορισμού. Ο ακόλουθος πίνακας σας παρέχει μια επισκόπηση για τις δυνατές ενδείξεις σε σχέση με την κατάσταση φόρτισης της μπαταρίας eBike.

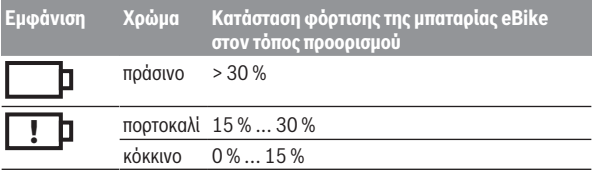

**<Trip Analysis (Ανάλυση διαδρομής)>**

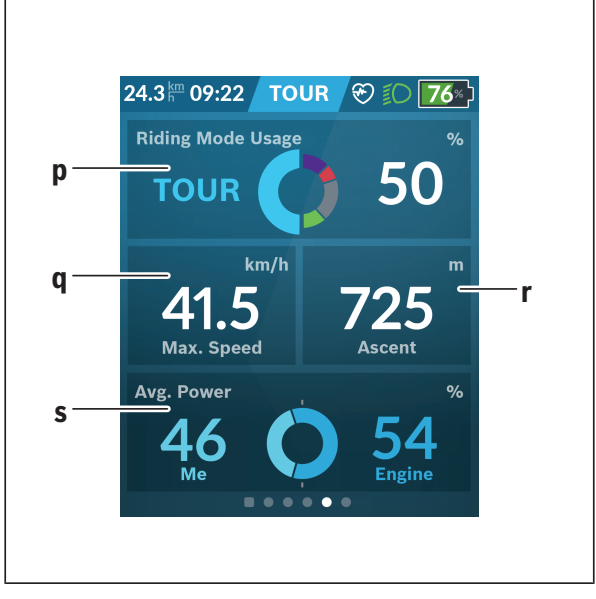

- **p <Riding Mode Usage (Χρήση λειτουργιών οδήγησης)>** Ένδειξη της χρήσης των διαφορετικών λειτουργιών οδήγησης
- **q <Max. Speed (Μέγ. ταχύτητα)>** Ένδειξη της μέγιστης ταχύτητας
- **r <Ascent (Ανάβαση)>** Ένδειξη του ύψους ανάβασης
- **s <Avg. Power (Μέση ισχύς)>** Ένδειξη της σχέσης της ισχύος πεταλίσματος σε σύγκριση με την ισχύ του κινητήρα

### **<Savings (Εξοικονόμηση)>**

Εδώ μπορείτε να συγκρίνετε την εξοικονόμηση σε σύγκριση με μια διαδρομή με το αυτοκίνητο.

Πατώντας ελαφρά στο πλακίδιο, η προβολή μπορεί να εναλλάσσεται μεταξύ εξοικονόμησης χρημάτων και εξοικονόμησης CO<sub>2</sub>. Για μια διαδρομή όλες οι τιμές αθροίζονται. Οι τιμές αθροίζονται και εμφανίζονται για την εβδομάδα και την προηγούμενη εβδομάδα. Με την επαναφορά των δεδομένων διαδρομής οι τιμές τίθενται στο 0. Μέσω το μενού ρύθμισης μπορούν οι ρυθμίσεις να προσαρμοστούν εξατομικευμένα.

### **Δημιουργία δικών σας οθονών**

Για την ενσωμάτωση προκαθορισμένων οθονών ή για τη δημιουρία νέων οθονών, περάστε στην οθόνη κατάστασης και επιλέξτε το πεδίο ενεργοποίησης **<Screens (Οθόνες)> s9**. Στο υποσέλιδο προσφέρονται 4 εικονίδια, για να μπορείτε να εκτελέσετε μια προσαρμογή.

Προαιρετικά μπορεί να ξεκινήσει η λειτουργία επίσης μέσω **<Settings (Ρυθμίσεις)>** → **<Screens (Οθόνες)>**.

Οι ακόλουθες δυνατότητες είναι στη διάθεσή σας:

- Μετατόπιση οθονών
- Δημιουργία νέων οθονών
- Διαγραφή οθονών
- Προσθήκη προκαθορισμένων οθονών

Κατά τη δημιουργία δικών σας οθονών υπάρχει η δυνατότητα, να προστεθούν τα πλακίδια **<Speed (Ταχύτητα)>**, **<Cadence (Συχνότητα πεταλίσματος)>** και **<My Power (Η ισχύς μου)>** με τον ενσωματωμένο Fitness Motivator.

Όταν ο δείκτης του Fitness Motivator βρίσκεται στην αριστερή πλευρά, τότε το φόντο γίνεται πορτοκαλί. Η ισχύς πεταλίσματος βρίσκεται κάτω από τη μέση τιμή.

Όταν ο δείκτης του Fitness Motivator βρίσκεται στη δεξιά πλευρά ή στη μέση, τότε το φόντο γίνεται πράσινο. Αυτό σημαίνει, ότι η ισχύς πεταλίσματος βρίσκεται πάνω από τη μέση τιμή ή αντιστοιχεί στη μέση τιμή.

### **<Fitness (Φυσική κατάσταση)> (προκαθορισμένη οθόνη)**

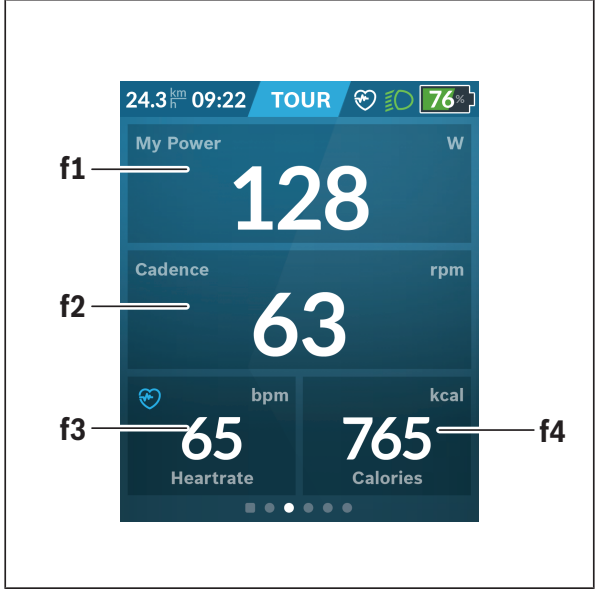

- **f1 <My Power (Η ισχύς μου)>** Ένδειξη της ισχύος πεταλίσματος
- **f2 <Cadence (Συχνότητα πεταλίσματος)>** Ένδειξη της συχνότητας πεταλίσματος
- **f3 <Heart Rate (Συχνότητα των καρδιακών παλμών)>** Ένδειξη της συχνότητας των καρδιακών παλμών
- **f4 <Calories (Θερμίδες)>** Ένδειξη των καταναλωμένων χιλιοθερμίδων

### **Καθορισμός στόχων**

μπορείτε να αλλάξετε μεταξύ εβδομαδιαίων στόχων, μηνιαίων στόχων και μιας και ετήσιας επισκόπησης. Εδώ μπορείτε να καθορίσετε και να παρακολουθείτε τους εβδομαδιαίους και μηνιαίους στόχους σας. Πατώντας ελαφρά στο πλακίδιο **<Goals (Στόχοι)>**

Οι ακόλουθοι στόχοι μπορούν να οριστούν εξατομικευμένα:

- **<Calories (Θερμίδες)>**
- **<Distance (Απόσταση)>**
- **<Ascent (Ανάβαση)>**
- **<Riding Time (Χρόνος ποδηλασίας)>**

### **<eMTB (Οθόνη eMTB)> (προκαθορισμένη οθόνη)**

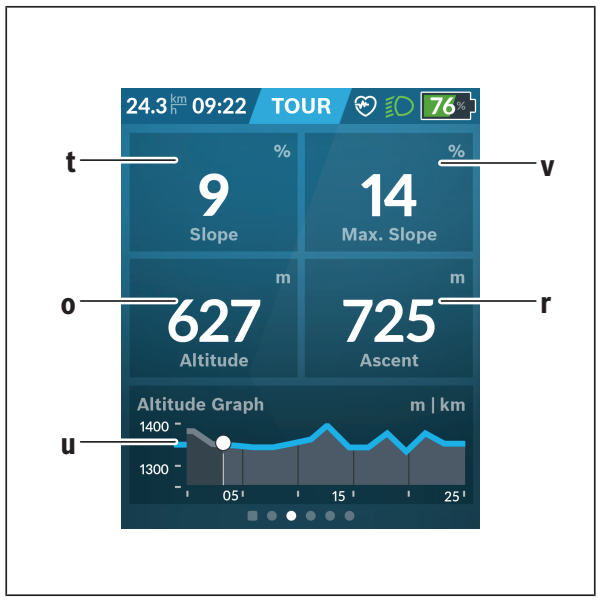

## **t <Slope (Ανωφέρεια)>**

Ένδειξη του ύψους ανάβασης

- **o <Altitude (Ύψος)>** Ένδειξη του ύψους πάνω από την επιφάνεια της θάλασσας **u <Altitude Graph (Υψομετρικό προφίλ)>** Ένδειξη του προφίλ ύψους **v <Max. Slope (Μέγ. ανωφέρεια)>** Ένδειξη της μέγιστης ανωφέρειας **r <Ascent (Ανάβαση)>**
	- Ένδειξη του ύψους ανάβασης

### **<Basic (Βασικό)> (προκαθορισμένη οθόνη)**

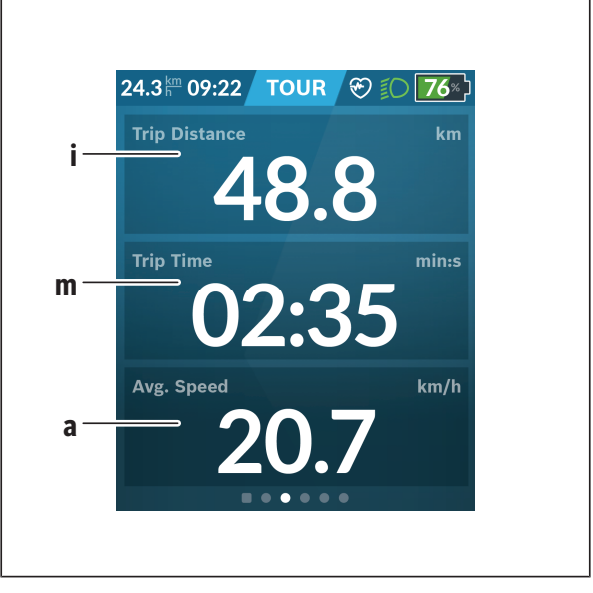

# **i <Trip Distance (Διανυθείσα απόσταση)>**

Ένδειξη της διανυθείσας απόστασης

- **m <Trip Time (Χρόνος οδήγησης)>** Ένδειξη της διάρκειας της οδήγησης
- **a <Avg. Speed (Μέση ταχύτητα)>** Ένδειξη της μέσης ταχύτητας

# **<Quick Menu (Γργήγορο μενού)>**

Μέσω του γρήγορου μενού εμφανίζονται επιλεγμένες ρυθμίσεις, οι οποίες μπορούν να προσαρμοστούν επίσης και κατά τη διάρκεια της οδήγησης. Η πρόσβαση στο γρήγορο μενού είναι δυνατή με το πλήκτρο επιλογής **(11)**. Με τα πλήκτρα **< (14)** και **> (10)** μπορείτε να αλλάξετε μεταξύ των υπομενού. Η επιλογή των θεμάτων των υπομενού πραγματοποιείται με τα πλήκτρα **+ (15)** και **– (12)**.

Από την **<Status Screen (Οθόνη κατάστασης)>** δεν μπορείτε να περάσετε στο **<Quick Menu (Γργήγορο μενού)>**.

Με το **<Quick Menu (Γργήγορο μενού)>** μπορείτε να περάσετε στα ακόλουθα υπομενού:

– **<Trip Data (Δεδομένα οδήγησης)>** Με αυτό το υπομενού μπορείτε να επαναφέρετε στο μηδέν όλα τα δεδομένα της μέχρι τώρα διανυθείσας απόστασης.

#### – **<Select Destination (Επιλογή προορισμού)>** Με αυτό το υπομενού μπορείτε να αποθηκεύσετε την τρέχουσα θέση σας, να επιστρέψετε σε μια αποθηκευμένη θέση ή να πλοηγηθείτε στο σπίτι.

- **<Map Zoom (Ζουμ χάρτη)>** Με αυτό το υπομενού μπορείτε να μεγεθύνετε ή να σμικρύνετε το τμήμα του χάρτη.
- **<Brightness (Φωτεινότητα)>** Με αυτό το υπομενού μπορείτε να επιλέξετε διαφορετικές βαθμίδες φωτεινότητας: 25 % | 50 % | 75 % | 100 % | Auto.
- **<Design (Χρώμα φόντου)>** Με αυτό το υπομενού μπορείτε να επιλέξετε ένα φωτεινό και σκοτεινό φόντο.
- **<eShift>** (εναλλακτικά) Με αυτό το υπομενού μπορείτε να ρυθμίσετε τη συχνότητα πεταλίσματος.
- **<Custom Riding Modes (Προσαρμοσμένοι τρόποι οδήγησης)>** (λειτουργίες Premium, διαθέσιμη μέσω App Store ή Google Play Store) Με αυτό το υπομενού μπορείτε να επιλέξετε προσαρμοσμένους τρόπους οδήγησης.

#### – **<Quick Menu (Γργήγορο μενού)>**

Με αυτό το υπομενού μπορείτε να εγκαταλείψετε ξανά το **<Quick Menu (Γργήγορο μενού)>**.

# **Ένδειξη κωδικού σφάλματος**

Τα εξαρτήματα του eBike ελέγχονται συνεχώς αυτόματα. Όταν διαπιστωθεί ένα σφάλμα, εμφανίζεται ο αντίστοιχος κωδικός σφάλματος στον υπολογιστή οχήματος.

Ανάλογα με το είδος του σφάλματος, απενεργοποιείται ο κινητήρας ενδεχομένως αυτόματα. Η συνέχιση της οδήγησης χωρίς υποστήριξη μέσω του κινητήρα είναι όμως δυνατή οποτεδήποτε. Πριν από την περαιτέρω χρήση πρέπει να ελεγχθεί το eBike.

#### u **Αναθέστε την εκτέλεση όλων των επισκευών αποκλειστικά σε έναν εξουσιοδοτημένο έμπορο ποδηλάτων.**

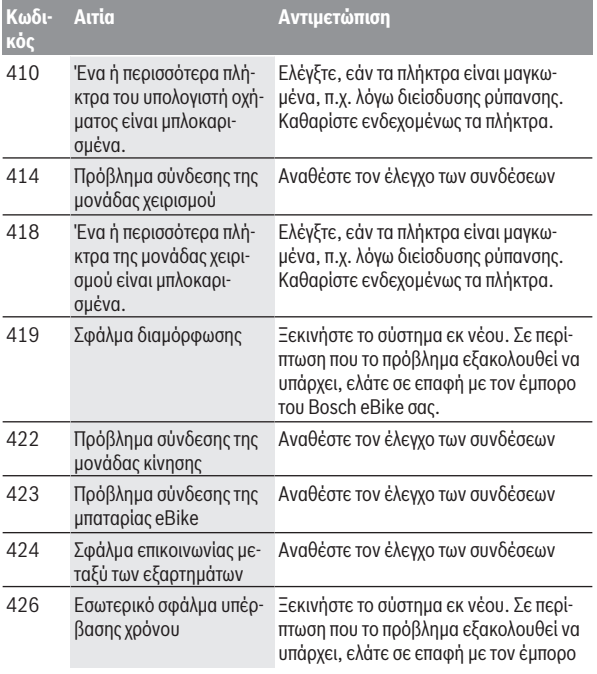

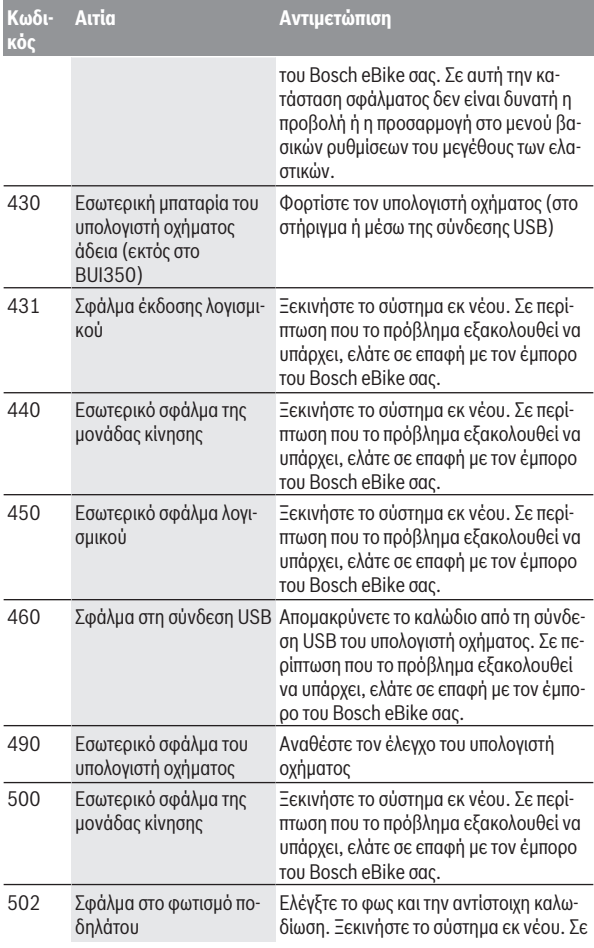

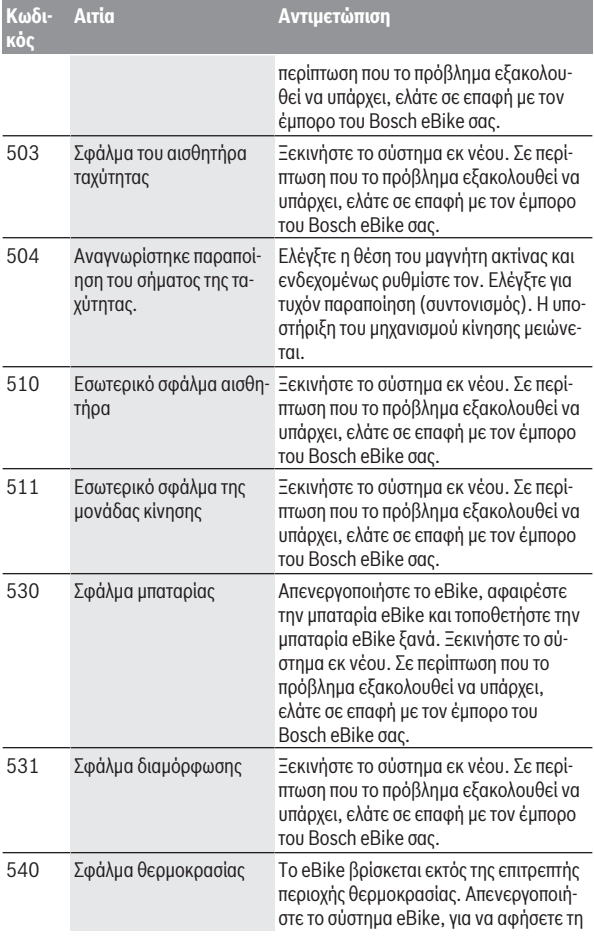

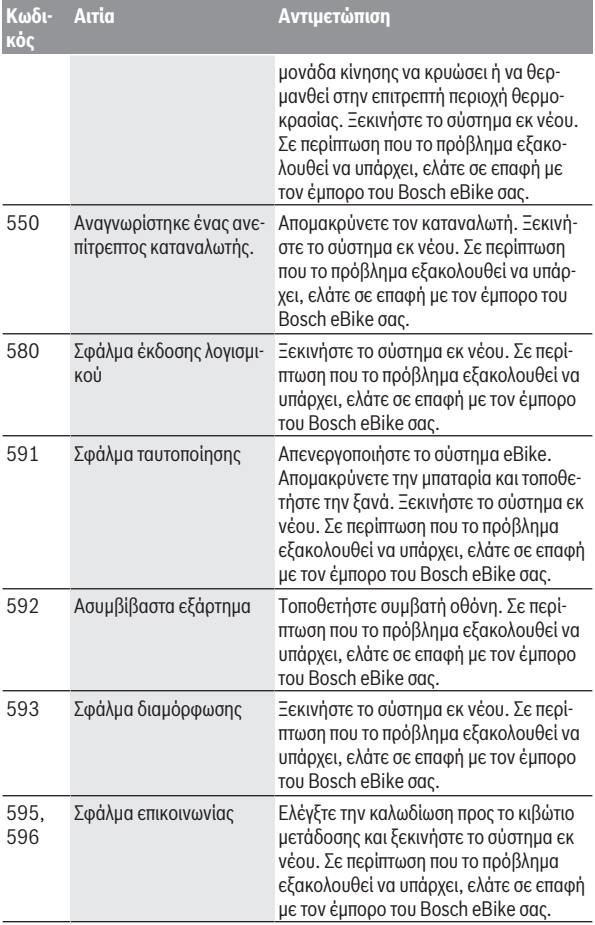

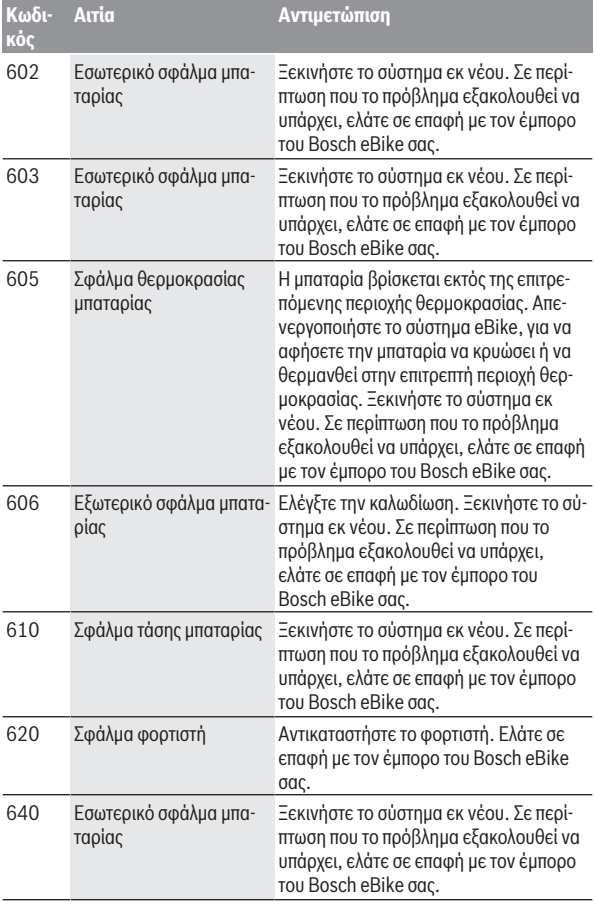

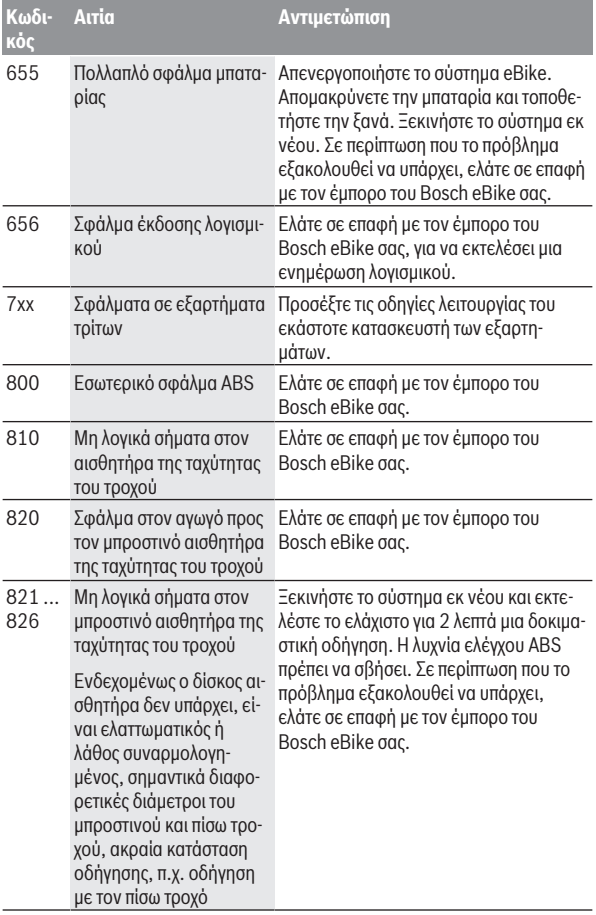

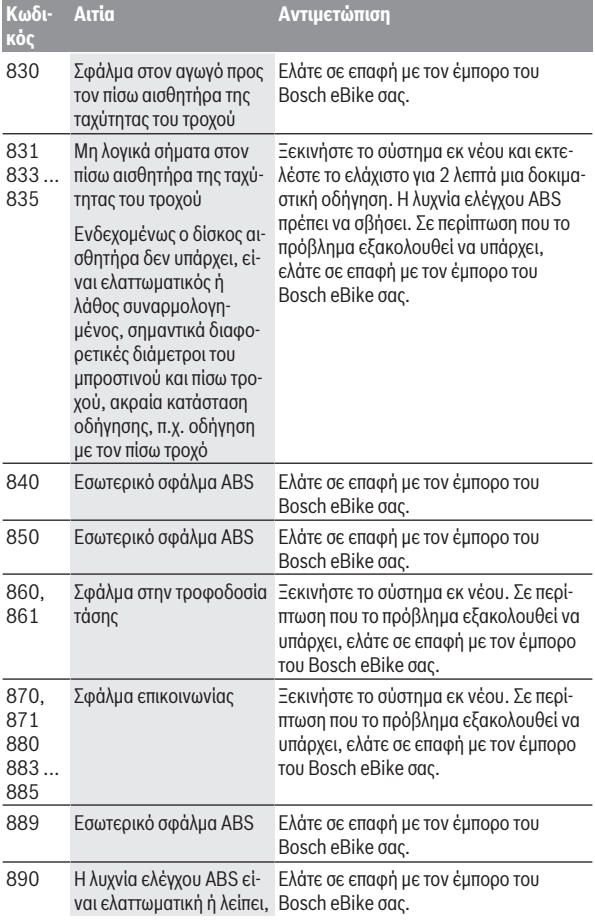

# Ελληνικά – **61**

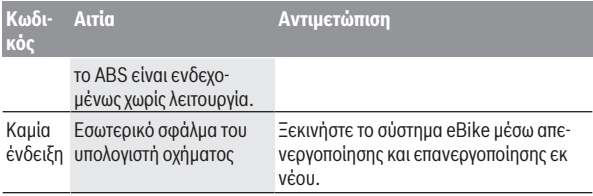

# **Ενδείξεις και ρυθμίσεις της εφαρμογής (app) eBike Connect**

Ένα smartphone δεν είναι συστατικό στοιχείο των υλικών παράδοσης. Για την καταχώρηση με το smartphone είναι απαραίτητη μια σύνδεση στο διαδίκτυο, η οποία, ανάλογα με τη σύμβασή σας, μπορεί να προκαλέσει έξοδα μέσω του παρόχου της τηλεφωνικής σας σύνδεσης. Επίσης και για το συγχρονισμό των δεδομένων μεταξύ smartphone και διαδικτυακής πύλης είναι απαραίτητη μια σύνδεση στο διαδίκτυο.

**Υπόδειξη:** Όλες οι παραστάσεις και τα κείμενα διεπαφής χρήστη στις ακόλουθες σελίδες αντιστοιχούν στο επίπεδο απελευθέρωσης του λογισμικού. Επειδή κατά τη διάρκεια του έτους μπορεί να πραγματοποιηθεί μια ενημέρωση του λογισμικού, είναι δυνατόν, να αλλάξουν οι παραστάσεις διεπαφής χρήστη και/ή τα κείμενα διεπαφής χρήστη.

Η ακόλουθη περιγραφή της εφαρμογής (app) **eBike Connect** ισχύει για τον υπολογιστής οχήματος Kiox (BUI330) και Nyon (BUI27x και BUI350).

# **Εγκατάσταση της εφαρμογής (app) eBike Connect**

Για να μπορείτε να χρησιμοποιήσετε όλες τις λειτουργίες **eBike Connect**, είναι απαραίτητο ένα smartphone με την εφαρμογή (app) **eBike Connect**.

Για την εγκατάσταση της εφαρμογής (app) **eBike Connect** ενεργήστε ως εξής:

- 1. Ανοίξτε στο smartphone σας το Google Play Store (Android) ή το Apple App Store (iOS).
- 2. Ψάξτε για **eBike Connect**.
- 3. Εγκαταστήστε την εφαρμογή (app) **eBike Connect** και ανοίξτε την.
- 4. Εγγραφείτε, όπως περιγράφεται στην επόμενη ενότητα.

Σε περίπτωση που έχετε ήδη εγγραφεί μέσω της διαδικτυακής πύλης [\(www.ebike-connect.com](https://www.ebike-connect.com)), μπορείτε να συνδεθείτε επίσης απευθείας με τα δεδομένα σύνδεσης.

## **Εγγραφή μέσω smartphone**

- Ξεκινήστε την εφαρμογή (app) **eBike Connect**.
- Επιλέξτε **<Εγγραφή>**.
- Διαβάστε και αποδεχτείτε τους γενικούς όρους και προϋποθέσεις και τη δήλωση προστασίας δεδομένων.
- Μετά την επιβεβαίωση λαμβάνετε ένα e-mail στην καταχωρημένη διεύθυνση e-mail σας με τους συμβατικούς όρους.
- Ενεργοποιήστε τον προσωπικός σας λογαριασμός χρήστη, πατώντας το πεδίο ενεργοποίησης στο e-mail σας.

Όταν η εφαρμογή (app) **eBike Connect** είναι ενεργοποιημένη και υπάρχει μια σύνδεση *Bluetooth*® με τον υπολογιστή οχήματος, συγχρονίζονται τα δεδομένα μεταξύ υπολογιστή οχήματος και smartphone αυτόματα.

# **Κύριο μενού της εφαρμογής (app) eBike Connect**

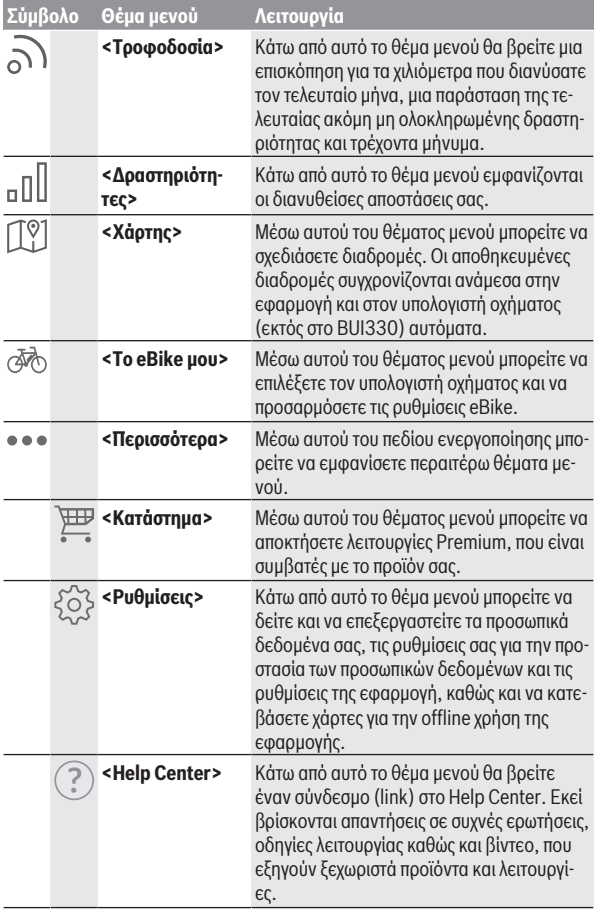

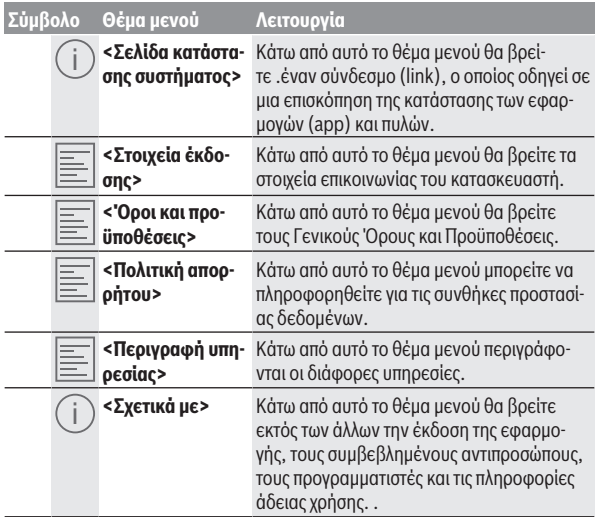

#### **Θέμα μενού <Δραστηριότητες>**

Κάτω από το θέμα μενού **<Δραστηριότητες>** βλέπετε τις διαδρομές που διανύθηκαν.

Μετά την πραγματοποίηση του συγχρονισμού εμφανίζονται οι διαδρομές στην πύλη πάνω στην χάρτη. Η κατάσταση συγχρονισμού εμφανίζεται στον υπολογιστή οχήματος.

Όταν επιλέξετε μια διαδρομή, εκτός από το μήκος της διαδρομής, τη διάρκεια της οδήγησης και τη μέση ταχύτητα εμφανίζεται η διανυθείσα διαδρομή πάνω σε ένα χάρτη. Επιπλέον είναι διαθέσιμες τρεις επιπλέον σελίδες με στατιστικά δεδομένα της διαδρομής.

#### **Θέμα μενού <Χάρτης>**

Ο εμφανιζόμενος εδώ χάρτης προορίζεται για προβολή και εισαγωγή του προορισμού – αλλά όμως δεν είναι δυνατή καμία πλοήγηση, όπως π.χ. στην πλοήγηση Google.

Όταν έχετε επιλέξει αυτό το θέμα μενού, εμφανίζεται μέσω της λειτουργία GPS του smartphone η τρέχουσα θέση που βρίσκεστε.

Μέσω της λειτουργίας αναζήτησης μπορείτε να επιλέξετε αποθηκευμένες τοποθεσίες. Μια εισαγωγή προορισμού είναι επίσης δυνατή, κάνοντας κλικ στο Χάρτης.

Αφού πρώτα εισάγετε τον προορισμό, σας προσφέρονται τρεις διαφορετικές διαδρομές (**<Γρήγορη>**, **<Γραφική>** και **<Ποδήλατο ορεινής ποδηλασίας>**) με την ένδειξη του προφίλ ύψους.

- Η διαδρομή **<Γρήγορη>** σας δείχνει τη γρηγορότερη σύνδεση, αποφεύγοντας τις απότομες ανηφοριές από τη θέση που βρίσκεστε στον επιλεγμένο προορισμό σας.
- Η διαδρομή **<Γραφική>** σας δείχνει τη σύνδεση με τα ωραιότερα τοπία από τη θέση που βρίσκεστε στον επιλεγμένο προορισμό σας και αποφεύγει τους κύριους οδικούς άξονες.
- Η διαδρομή **<Ποδήλατο ορεινής ποδηλασίας>** σας οδηγεί κατά το δυνατόν σε μη ασφαλτοστρωμένους δρόμους και προσφέρει μια ιδανική διαδρομή για ένα ποδήλατο βουνού (όχι για eBike έως 45 km/h).

**Υπόδειξη:** Στις σύντομες διαδρομές μπορεί να προκύψει, ώστε οι διαφορετικές διαδρομές **<Γρήγορη>**, **<Γραφική>** και **<Ποδήλατο ορεινής ποδηλασίας>** να είναι ίδιες.

Όταν χρησιμοποιείτε το **Nyon**, η προγραμματισμένη διαδρομή μεταφέρεται αυτόματα στο **Nyon**, μόλις υπάρχει μια σύνδεση ανάμεσα στην εφαρμογή και στο Nyon.

Εάν χρησιμοποιείτε το **Kiox**, τότε μεταφέρετε την προγραμματισμένη διαδρομή, επιλέγοντας το κουμπί για το ξεκίνημα της διαδρομής και επιβεβαιώνοντας με OK, αφού διαβάσετε την υπόδειξη ασφαλείας.

Εκτός από τον σχεδιασμό της διαδρομής μπορείτε να βρείτε στην διαδικασία της αναζήτησης τους αποθηκευμένους προηγουμένως προορισμούς και διαδρομές σας.

Κάτω από Αποθηκευμένες διαδρομές είναι επίσης διαθέσιμες οι διαδρομές που έχουν προγραμματιστεί στην εφαρμογή Komoot, εάν έχετε συνδεθεί προηγουμένως στο Komoot.

Ξεκινώντας από την τρέχουσα θέση που βρίσκεστε μπορείτε να πλοηγηθείτε επίσης στο σπίτι ή στην εργασία σας.

### **Θέμα μενού <Το eBike μου>**

Κατά την πρώτη εγκατάσταση της εφαρμογής μέσω αυτού του θέματος μενού αποκαθίσταται μια σύνδεση ανάμεσα στην εφαρμογή και στον υπολογιστή οχήματος.

Επιλέξτε γι' αυτό **<Προσθήκη νέας συσκευής eBike>** και ακολουθήστε τις υποδείξεις.

Μετά την επιτυχή ζεύξη εμφανίζονται ο τρέχων συνδεδεμένος υπολογιστής οχήματος καθώς και τα αντίστοιχα εξαρτήματα του eBike.

Εδώ εμφανίζονται τα eBike, τα οποία ήταν συνδεδεμένα με το Kiox ή το Nyon. Σε περίπτωση που ο υπολογιστής οχήματος είχε ήδη τοποθετηθεί πάνω σε λιγότερο δύο διαφορετικά eBike, εμφανίζονται αυτά εδώ και μπορούν να επιλεγούν. Διαφορετικά δεν είναι δυνατή καμία επιλογή. Για κάθε eBike μπορεί στη διαδικτυακή πύλη να αλλάξει το όνομα ή το eBike μπορεί να διαγραφεί από τη λίστα επιλογής.

### **Θέμα μενού <Κατάστημα>**

Όταν χρησιμοποιείτε το **Nyon (BUI350)** έχετε τη δυνατότητα, μέσω του θέματος μενού **<Κατάστημα>** να διευρύνετε την ικανότητα λειτουργίας του υπολογιστή οχήματος με τις λειτουργίες Premium.

#### **Κλείδωμα**

Με την προετοιμασία και την ενεργοποίηση του κλειδώματος, αφαιρώντας τον υπολογιστής οχήματος μπορείτε να απενεργοποιήσετε την υποστήριξη της μονάδας κίνησης. Μια ενεργοποίηση της μονάδας κίνησης είναι δυνατή μόνο με τον υπολογιστή οχήματος, που ανήκει στο eBike.[\(βλέπε «Lock \(κλείδωμα, λει](#page-23-0)[τουργία Premium\)», Σελίδα Ελληνικά – 24\).](#page-23-0)

#### **<Προσαρμοσμένες λειτουργίες διαδρομής>**

Με αυτή τη διεύρυνση μπορούν να διαμορφωθούν τέσσερις διαφορετικοί τρόποι οδήγησης. Αυτό σημαίνει, για κάθε έναν από τους τέσσερις τρόπους οδήγησης ανάλογα με την ταχύτητα μπορούν να ρυθμιστούν σε τέσσερα σημεία τα επίπεδα υποστήριξης μέσω του κινητήρα.

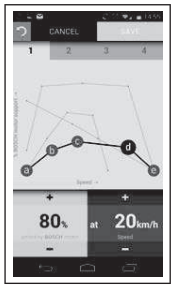

Μπορείτε να διαμορφώσετε ελεύθερα τέσσερις διαφορετικούς τρόπους οδήγησης.

Για τη ρύθμιση έχετε στη διάθεσή σας πέντε καθοριζόμενα **σημεία ελέγχου** ή βαθμίδες. Για τα μεσαία τρία σημεία για μια ορισμένη ταχύτητα μπορεί να επιλεγεί ελεύθερα μια επιθυμητή υποστήριξη ισχύος. Για το αριστερό εξωτερικό σημείο μπορεί να αλλάξει μόνο η υποστήριξη ισχύος (η ταχύτητα είναι σταθερή στα 0 km/h). Για το δεξί εξωτερικό σημείο μπορεί να αλλάξει μόνο η μέγιστη ταχύτητα (η υποστήριξη ισχύος είναι σταθερή στο 0 %). Εδώ απεικονίζεται στον οριζόντιο άξονα X η ταχύτητα και στον κάθετο άξονα Y η υποστήριξη ισχύος σε ποσοστά. Όταν με τον ορισμό είστε ικανοποιημένοι, αποθηκεύστε τον τρόπο οδήγησης. Στη συνέχεια σε περίπτωση υφιστάμενης σύνδεσης *Bluetooth*® μεταφέρεται ο τρόπος οδήγησης αυτόματα στο Nyon.

# **Ενδείξεις και ρυθμίσεις της διαδικτυακής πύλης**

**Υπόδειξη:** Όλες οι παραστάσεις και τα κείμενα διεπαφής χρήστη στις ακόλουθες σελίδες αντιστοιχούν στο επίπεδο απελευθέρωσης του λογισμικού. Επειδή κατά τη διάρκεια του έτους μπορεί να πραγματοποιηθεί μια ενημέρωση του λογισμικού, είναι δυνατόν, να αλλάξουν οι παραστάσεις διεπαφής χρήστη και/ή τα κείμενα διεπαφής χρήστη.

Η ακόλουθη περιγραφή της διαδικτυακής πύλης ισχύει για **Kiox** και **Nyon**.

# **Καταχώρηση Online**

Για την καταχώρηση Online είναι απαραίτητη μια πρόσβαση στο διαδίκτυο.

- Ανοίξτε με τον πλοηγό (Browser) τη διαδικτυακή πύλη **eBike Connect** στην ηλεκτρονική διεύθυνση [www.ebike-connect.com.](https://www.ebike-connect.com)
- Διαβάστε και αποδεχτείτε τους γενικούς όρους και προϋποθέσεις και τη δήλωση προστασίας δεδομένων.
- Ακολουθήστε τις υποδείξεις και κλείστε τη σύνδεση.

Σε περίπτωση που έχετε εγγραφεί, μπορείτε να συνδεθείτε από αυτή τη χρονική στιγμή με e-mail και κωδικό. Εναλλακτικά μπορείτε επίσης να συνδεθείτε μέσω **Facebook login**. Για **Facebook login** είναι απαραίτητο ένα υφιστάμενο προφίλ Facebook. Τα δεδομένα σύνδεσης της διαδικτυακής πύλης αντιστοιχούν στα δεδομένα σύνδεσης της εφαρμογής (app) **eBike Connect**.

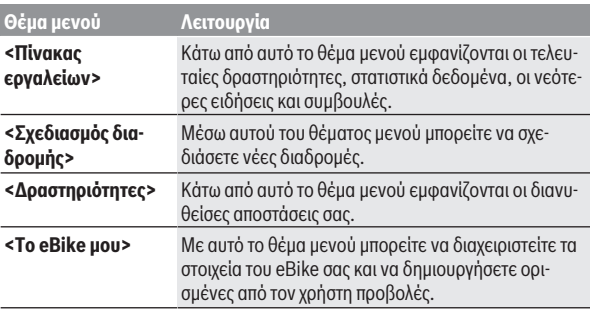

## **Κύριο μενού Διαδικτυακή πύλη**

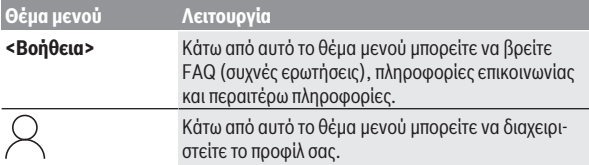

### **Θέμα μενού <Σχεδιασμός διαδρομής>**

Το θέμα μενού **<Σχεδιασμός διαδρομής>** αποτελείται από τα ακόλουθα υπομενού:

- **<Δόμηση διαδρομής>**
- **<Εξερεύνηση>**
- **<Οι διαδρομές μου>**
- **<Εισαγωγή μονοπατιού GPX>**

### **<Δόμηση διαδρομής>**

Με την εισαγωγή του σημείου εκκίνησης και του σημείου προορισμού μπορείτε να προγραμματίσετε μια νέα διαδρομή. Όταν χρειάζεται, μπορείτε να προσθέσετε περαιτέρω ενδιάμεσους προορισμούς, εισάγοντας τη διεύθυνση.

Ως σημείο εκκίνησης και σημείο προορισμού ή ενδιάμεσος προορισμός μπορούν να εισαχθούν διευθύνσεις ή συντεταγμένες σε δεκαδική μορφή. Εναλλακτικά μπορεί να επιλεγεί από τη λίστα των τελευταίων προορισμών, των αποθηκευμένων τοποθεσιών ή σημείων ενδιαφέροντος (POI) ένα στοιχείο.

Στον χάρτη, τραβώντας ένα σημείο έξω από μια διαδρομή, μπορείτε να προσθέσετε περαιτέρω ενδιάμεσους προορισμούς. Κάνοντας δεξί κλικ, μπορείτε να προσθέσετε ένα νέο σημείο προορισμού ή να διαγράψετε υπάρχοντα σημεία. Το σημείο εκκίνησης και το σημείο προορισμού καθώς και οι ενδιάμεσοι προορισμοί μπορούν μα μετατοπιστούν πάνω στον χάρτη.

Τα προγραμματισμένα στη διαδικτυακή πύλη σημεία αναφοράς εμφανίζονται στο Nyon. Τα εκκρεμή σημεία αναφοράς μπορούν να παραλειφθούν. Εάν επιτύχατε ή παραλείψετε τους ενδιάμεσους στόχους, θα λάβετε ένα μήνυμα. Δεν είναι δυνατός ο προγραμματισμός σημείων αναφοράς απευθείας με το Nyon. Για την προβολή του τύπου διαδρομής χρησιμοποιούνται τα ακόλουθα σύμβολα:

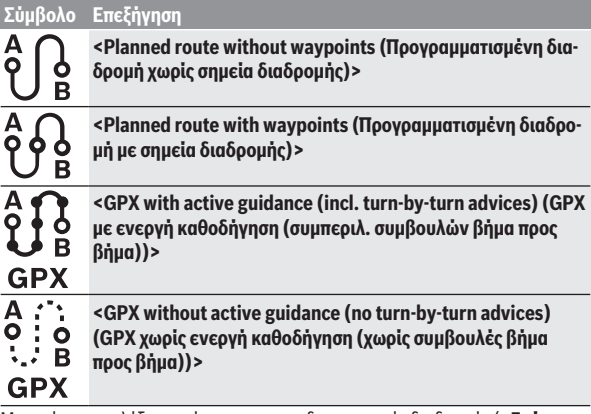

Μπορείτε να επιλέξετε ανάμεσα σε τρεις διαφορετικές διαδρομές (**<Γρήγορη>**, **<Γραφική>** και **<MTB>**).

- Η διαδρομή **<Γρήγορη>** σας δείχνει τη γρηγορότερη σύνδεση, αποφεύγοντας τις απότομες ανηφοριές από τη θέση που βρίσκεστε στον επιλεγμένο προορισμό σας.
- Η διαδρομή **<Γραφική>** σας δείχνει τη σύνδεση με τα ωραιότερα τοπία από τη θέση που βρίσκεστε στον επιλεγμένο προορισμό σας και αποφεύγει τους κύριους οδικούς άξονες.
- Η διαδρομή **<MTB>** σας οδηγεί κατά το δυνατόν σε μη ασφαλτοστρωμένους δρόμους και προσφέρει μια ιδανική διαδρομή για ένα ποδήλατο βουνού (**όχι** για eBike έως 45 χλμ./ώρα).

Στις σύντομες διαδρομές μπορεί να προκύψει, ώστε οι διαφορετικές διαδρομές **<Γρήγορη>**, **<Γραφική>** και **<MTB>** να είναι ίδιες.

Η τρέχουσα επιλεγμένη διαδρομή παρουσιάζεται στον χάρτη. Επιπλέον εμφανίζονται το υψομετρικό προφίλ (ανωφέρεια και κατωφέρεια), η απόσταση και η προβλεπόμενη διάρκεια οδήγησης της επιλεγμένης διαδρομής.

Όταν έχετε καταρτίσει την επιθυμητή διαδρομή σας, αποθηκεύστε την, πατώντας στο **<Αποθήκευση>**.

Οι αποθηκευμένες διαδρομές και τοποθεσίες μετά την αποθήκευση συγχρονίζονται με την εφαρμογή (app) **eBike Connect**.

Επιπλέον μπορείτε να προγραμματίσετε τη διαδρομή ως διαδρομή μετ' επιστροφής (**<Σχεδιασμός ως ταξίδι με επιστροφή>**).

Εάν διαθέτετε S-Pedelec, η διαδικτυακή πύλη θα σας προσφέρει μόνο διαδρομές που είναι κατάλληλες για αυτόν τον τύπο eBike.

Εάν έχετε συνδέσει ένα κανονικό Pedelec και επιπλέον ένα S-Pedelec με τον λογαριασμό χρήστη, μπορείτε να κάνετε εναλλαγή μεταξύ των δύο τύπων eBike στον σχεδιασμό της διαδρομής.

Όταν χρησιμοποιείτε το **Nyon**, η προγραμματισμένη διαδρομή μεταφέρεται αυτόματα στο **Nyon**, μόλις υπάρχει μια σύνδεση ανάμεσα στην εφαρμογή και στο Nyon.

#### **<Εξερεύνηση>**

Κάτω από το θέμα μενού **<Εξερεύνηση>** σας προσφέρονται από τον συνεργάτη «Outdooractive» προτάσεις διαδρομών στην περιοχή σας.

Μπορείτε να επιλέξετε μια ή περισσότερες διαδρομές, τις οποίες μπορείτε να τις αποθηκεύσετε κάτω από **<Οι διαδρομές μου>**.

#### **<Οι διαδρομές μου>**

Εδώ έχετε πρόσβαση και μπορείτε να αλλάξετε όλες τις αποθηκευμένες διαδρομές σας.

Όταν χρησιμοποιείτε το **Nyon**, μπορεί να ξεκινήσει απευθείας η διαδρομή. Ένα smartphone δεν είναι γι' αυτό απαραίτητο.

Όταν χρησιμοποιείτε το **Kiox**, μπορεί να ξεκινήσει η διαδρομή μόνο μέσω ενός smartphone.

Μια διαδρομή συγχρονίζεται αυτόματα, όταν ο υπολογιστής οχήματος είναι συνδεδεμένος στο WLAN (μόνο στο Nyon) ή στην εφαρμογή (app) **eBike Connect**.

### **<Εισαγωγή μονοπατιού GPX>**

Τα αρχεία GPX συμπεριλαμβάνουν μια σειρά από συντεταγμένες θέσης (σημεία αναφοράς), η σειρά των οποίων περιγράφει μια διαδρομή. Αυτά τα αρχεία GPX μπορούν να χρησιμοποιηθούν για την πλοήγηση με τον υπολογιστή οχήματος Kiox και Nyon. Με τα αντίστοιχα προγράμματα μπορεί να δημιουργηθούν ή να επεξεργαστούν τα αρχεία GPX.

Με το κουμπί **<Εισαγωγή μονοπατιού GPX>** μπορείτε να εισάγετε αρχεία GPX με ένα μέγεθος μέχρι και 5 MB στη διαδικτυακή πύλη. Τα αρχεία GPX αποθηκεύονται παράλληλα. Οι ίδιοι οι υπολογιστές οχήματος δεν μπορούν να εισάγουν απευθείας αρχεία GPX μέσω μιας σύνδεσης USB.
Η δυνατότητα δρομολόγησης των GPX-Track εξαρτάται από την ακρίβεια στις λεπτομέρειες των χαρτών OSM. Ανάλογα με την ύπαρξη δρόμων και παράδρομων, που θα μπορούσε κανείς να οδηγήσει, είναι δυνατά τα ακόλουθα αποτέλεσμα.

Όταν χρησιμοποιείτε το **Kiox**:

- Το GPX-Track συγχρονίζεται στο smartphone.
- Το GPX-Track είναι πλήρως δρομολογήσιμο. Η πλοήγηση είναι δυνατή μόνο με τα στοιχεία της υπολειπόμενης απόστασης. Όταν το Kiox είναι κοντά στο σημείο εκκίνησης, μπορεί να ξεκινήσει απευθείας η πλοήγηση. Όταν το Kiox είναι αρκετά απομακρυσμένο από το σημείο εκκίνησης, τότε πρέπει να πάτε πρώτα στο σημείο εκκίνησης.
- Το GPX-Track δεν είναι δρομολογήσιμο. Η διαδρομή παριστάνεται στο Kiox στατικά και μπορεί να ακολουθηθεί από τον οδηγό. Δεν μπορεί να εμφανιστεί καμία απόσταση.
- Το GPX-Track είναι μερικώς δρομολογήσιμο. Εάν χρησιμοποιείτε την αλλαγμένη έκδοση, τότε η διαδρομή μετατρέπεται σε ένα εντελώς δρομολογήσιμο Track και αποθηκεύεται. Εάν έχετε κρατήσει την αρχική έκδοση, τότε η διαδρομή αντιμετωπίζεται, όπως ένα μη δρομολογήσιμο Track.

Όταν χρησιμοποιείτε το **Nyon**:

- Όταν το Nyon είναι συνδεδεμένο με το διαδίκτυο, συγχρονίζεται το GPX-Track. Όταν το Nyon δεν διαθέτει καμία σύνδεση στο διαδίκτυο, αλλά είναι μέσω *Bluetooth*® συνδεδεμένο με το smartphone, τότε το GPX-Track συγχρονίζεται μέσω του smartphone.
- Το GPX-Track είναι πλήρως δρομολογήσιμο. Η πλοήγηση είναι δυνατή, όπως συνήθως μαζί με υποδείξεις στροφών και στοιχεία της υπολειπόμενης απόστασης και του προβλεπόμενου χρόνου άφιξης. Οι υποδείξεις στροφών μπορούν να απενεργοποιηθούν με το πεδίο ενεργοποίησης επάνω δεξιά. Όταν το Nyon είναι κοντά στο σημείο εκκίνησης, μπορεί να ξεκινήσει απευθείας η πλοήγηση. Όταν το Nyon είναι απομακρυσμένο από το σημείο εκκίνησης, μπορεί ο οδηγός να πλοηγηθεί σε αυτό.
- Το GPX-Track δεν είναι δρομολογήσιμο. Η διαδρομή παριστάνεται στο Nyon στατικά και μπορεί να ακολουθηθεί από τον οδηγό. Δεν μπορεί να εμφανιστούν πληροφορίες πλοήγησης ή να πραγματοποιηθούν υπολογισμοί χρόνου.

– Το GPX-Track είναι μερικώς δρομολογήσιμο.

Εάν χρησιμοποιείτε την αλλαγμένη έκδοση, τότε η διαδρομή μετατρέπεται σε ένα εντελώς δρομολογήσιμο Track και αποθηκεύεται. Εάν έχετε κρατήσει την αρχική έκδοση, τότε η διαδρομή αντιμετωπίζεται, όπως ένα μη δρομολογήσιμο Track.

### **Θέμα μενού <Δραστηριότητες>**

Στην επισκόπηση βλέπετε εδώ μια συνοπτική παρουσίαση όλων των μέχρι τώρα δραστηριοτήτων οδήγησής σας. Κάτω από το θέμα μενού **<Δραστηριότητες>** μπορείτε να δείτε αναλυτικά ξεχωριστές δραστηριότητες.

Μετά την πραγματοποίηση του συγχρονισμού εμφανίζονται οι διαδρομές στην πύλη πάνω στην χάρτη. Η κατάσταση συγχρονισμού εμφανίζεται στον υπολογιστή οχήματος.

Όταν επιλέξετε μια διαδρομή εκτός από το μήκος της διαδρομής και τη διάρκεια της οδήγησης σας προσφέρονται επιπλέον στατιστικά δεδομένα. Η διανυθείσα διαδρομή εμφανίζεται πάνω σε έναν χάρτη. Σε ένα διάγραμμα μπορείτε να εμφανίσετε μέχρι και δύο μεγέθη μέτρησης της διαδρομής.

Όταν έχετε χρησιμοποιήσει έναν ιμάντα στήθους, εμφανίζεται επίσης και η συχνότητα των καρδιακών παλμών.

Επίσης και οι μη τερματισμένες ενέργειες εμφανίζονται μετά από ένα συγχρονισμό.

Κάτω από **<Επιλογές>** έχετε τη δυνατότητα, να εξάγετε τη διανυθείσα δραστηριότητα σε διάφορες μορφές ή να μετατρέψετε τη δραστηριότητα σε μια διαδρομή.

Όταν έχετε συνδέσει τον προσωπικός σας λογαριασμό χρήστη με το Facebook, μπορείτε να μοιραστείτε τη διανυθείσα δραστηριότητα στο Facebook με τους φίλους σας.

### **Θέμα μενού <Το eBike μου>**

Κάτω από **<Το eBike μου>** μπορείτε να διαχειριστείτε τα στοιχεία eBike καθώς να δημιουργήσετε και να προσαρμόσετε εξατομικευμένους τρόπους οδήγησης (μόνο στο Nyon).

### **Θέμα μενού <Βοήθεια>**

Στο θέμα μενού **<Βοήθεια>** μπορείτε να βρείτε μια επιλογή σε FAQ (Συχνές ερωτήσεις), πληροφορίες επικοινωνίας, νομικές υποδείξεις καθώς και πληροφορίες για το σύστημα και τις άδειες χρήσης.

## **Θέμα μενού Προφίλ**

Κάτω από **<Το προφίλ μου>** μπορείτε να προσαρμόσετε το προφίλ σας:

- Κάτω από **<Το προφίλ μου>** μπορείτε να αλλάξετε τη διεύθυνση e-mail και τον κωδικό και να προσαρμόσετε τα δεδομένα της φυσικής σας κατάστασης και τα προσωπικά δεδομένα σας.
- Εδώ μπορείτε επίσης να επιλέξετε την προτιμώμενη γλώσσα σας για την επιφάνειας εργασίας της διαδικτυακής πύλης.
- Μπορείτε να διαγράψετε τον προσωπικός σας λογαριασμός χρήστη στη διαδικτυακή πύλη **eBike Connect**.

Κάτω από **<Ρυθμίσεις απορρήτου>** μπορείτε να επηρεάσετε τη συλλογή και τον έλεγχο των προσωπικών σας δεδομένων. Οι ακόλουθες δυνατότητες ρύθμισης είναι στη διάθεσή σας:

- **<Δεδομένα γεωεντοπισμού>** Εδώ μπορείτε να απενεργοποιήσετε την αποθήκευση των δεδομένων θέσης.
- **<Ενημερωτικό Δελτίο>** Εδώ μπορείτε να εγγραφείτε για ένα E-mail Newsletter.

#### – **<Διαγραφή όλων των δραστηριοτήτων του eBike>**

Εδώ μπορείτε να διαγράψετε όλες τις δραστηριότητες eBike.

Κάτω από **<Συνδεδεμένες εφαρμογές>** μπορείτε να συνδεθείτε με εφαρμογές (app) των συνεργατών της Bosch και έτσι στη συνέχεια να συγχρονίσετε τις δραστηριότητές σας με αυτές τις εφαρμογές.

# **Συντήρηση και Service**

u **Απενεργοποιείτε τον υπολογιστή οχήματος, όταν εκτελείτε εργασίες καθαρισμού, συντήρησης ή σέρβις στο στήριγμα ή στον υπολογιστή οχήματος.** Μόνο έτσι μπορούν να αποφευχθούν δυσλειτουργίες/κακή χρήση.

## **Συντήρηση και καθαρισμός**

Όλα τα στοιχεία δεν επιτρέπεται να καθαριστούν με νερό υπό πίεση.

Διατηρείτε την οθόνη του υπολογιστή οχήματος καθαρή. Σε περίπτωση ρύπανσης μπορεί να προκύψει εσφαλμένη αναγνώριση φωτεινότητας.

Για τον καθαρισμό του υπολογιστή οχήματος χρησιμοποιείτε ένα μαλακό, εμποτισμένο μόνο με νερό πανί. Μη χρησιμοποιείτε κανένα απορρυπαντικό.

Αφήστε το eBike το λιγότερο μία φορά το χρόνο να ελεγχθεί τεχνικά (εκτός των άλλων το μηχανικό μέρος και η ενημέρωση του λογισμικού του συστήματος).

Επιπλέον ο έμπορος του ποδηλάτου μπορεί για την ημερομηνία σέρβις να πάρει ως βάση έναν χρόνο λειτουργίας και/ή ένα χρονικό διάστημα. Σε αυτή την περίπτωση ο υπολογιστής οχήματος εμφανίζει μετά από κάθε ενεργοποίηση τη λήξη της ημερομηνίας σέρβις.

Για σέρβις ή επισκευές στο eBike απευθυνθείτε παρακαλώ σε έναν εξουσιοδοτημένο έμπορα του ποδηλάτων.

u **Αναθέστε την εκτέλεση όλων των επισκευών αποκλειστικά σε έναν εξουσιοδοτημένο έμπορο ποδηλάτων.**

## **Εξυπηρέτηση πελατών και συμβουλές εφαρμογής**

Για όλες τις ερωτήσεις σας σχετικά με το eBike και τα εξαρτήματά του, απευθυνθείτε σε έναν εξουσιοδοτημένο έμπορα ποδηλάτων.

Στοιχεία επικοινωνίας εξουσιοδοτημένων εμπόρων ποδηλάτων μπορείτε να βρείτε στην ιστοσελίδα [www.bosch-ebike.com.](http://www.bosch-ebike.com)

## **Μεταφορά**

u **Όταν μεταφέρετε μαζί σας το eBike εκτός του αυτοκινήτου σας, π.χ. πάνω σε μια σχάρα αποσκευών, αφαιρέστε τον υπολογιστή οχήματος και την μπαταρία eBike, για να αποφύγετε τυχόν ζημιές.**

### **Απόσυρση και υλικά σε προϊόντα**

Στοιχεία για ουσίες σε προϊόντα μπορείτε να βρείτε στον ακόλουθο σύνδεσμο (link): [www.bosch-ebike.com/en/material-compliance.](http://www.bosch-ebike.com/en/material-compliance)

Μην πετάτε το eBike και τα εξαρτήματά του στα οικιακά απορρίμματα!

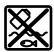

Η μονάδα κίνησης, ο υπολογιστής οχήματος συμπεριλαμβανομένης της μονάδας χειρισμού, η μπαταρία eBike, ο αισθητήρας ταχύτητας, τα εξαρτήματα και οι συσκευασίες πρέπει να παραδίδονται σε μια ανακύκλωση σύμφωνα με τους κανόνες προστασίας του περιβάλλοντος.

Βεβαιωθείτε οι ίδιοι, ότι τα προσωπικά δεδομένα έχουν διαγραφεί από το εργαλείο.

Οι μπαταρίες, που μπορούν να αφαιρεθούν από την ηλεκτρική συσκευή χωρίς να γίνει ζημιά, πρέπει να αφαιρούνται πριν από την απόσυρση και να παραδίδονται στην ξεχωριστή συλλογή μπαταριών.

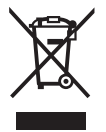

Σύμφωνα με την Ευρωπαϊκή οδηγία

2012/19/ΕΕ οι άχρηστες ηλεκτρικές συσκευές και σύμφωνα με την Ευρωπαϊκή οδηγία 2006/66/ΕΚ οι χαλασμένες ή χρησιμοποιημένες μπαταρίες πρέπει να συλλέγονται ξεχωριστά για να ανακυκλωθούν με τρόπο φιλικό προς το περιβάλλον.

Η χωριστή συλλογή ηλεκτρικών συσκευών χρησιμεύει για την εκ των προτέρων ταξινόμηση τους κατά είδος και υποστηρίζει τη σωστή επεξεργασία και επανάκτηση των πρώτων υλών, προστατεύοντας έτσι τους ανθρώπους και το περιβάλλον.

Παραδίδετε τα άχρηστα πλέον εξαρτήματα του eBike Bosch δωρεάν σε έναν εξουσιοδοτημένο έμπορα ποδηλάτων ή σε ένα κέντρο ανακύκλωσης.

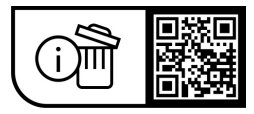

**Με την επιφύλαξη αλλαγών.**

**Robert Bosch GmbH**

72757 Reutlingen Germany

**www.bosch-ebike.com**

**1 270 020 Nel** (2023.08) T / 78